# <sup>5</sup> software<sup>46</sup>

# ARIS USERS AND LICENSE MANAGEMENT

OCTOBER 2021 VERSION 10.0 - SERVICE RELEASE 16 Document content not changed since release 10.0.12. It applies to the current version without changes.

This document applies to ARIS Version 10.0 and to all subsequent releases.

Specifications contained herein are subject to change and these changes will be reported in subsequent release notes or new editions.

Copyright © 2010 - 2021 Software AG, Darmstadt, Germany and/or Software AG USA Inc., Reston, VA, USA, and/or its subsidiaries and/or its affiliates and/or their licensors.

The name Software AG and all Software AG product names are either trademarks or registered trademarks of Software AG and/or Software AG USA Inc. and/or its subsidiaries and/or its affiliates and/or their licensors. Other company and product names mentioned herein may be trademarks of their respective owners.

Detailed information on trademarks and patents owned by Software AG and/or its subsidiaries is located at https://softwareag.com/licenses.

Use of this software is subject to adherence to Software AG's licensing conditions and terms. These terms are part of the product documentation, located at

https://softwareag.com/licenses and/or in the root installation directory of the licensed product(s).

This software may include portions of third-party products. For third-party copyright notices, license terms, additional rights or restrictions, please refer to "License Texts, Copyright Notices and Disclaimers of Third Party Products". For certain specific third-party license restrictions, please refer to section E of the Legal Notices available under "License Terms and Conditions for Use of Software AG Products / Copyright and Trademark Notices of Software AG Products". These documents are part of the product documentation, located at https://softwareag.com/licenses and/or in the root installation directory of the licensed product(s).

# **Contents**

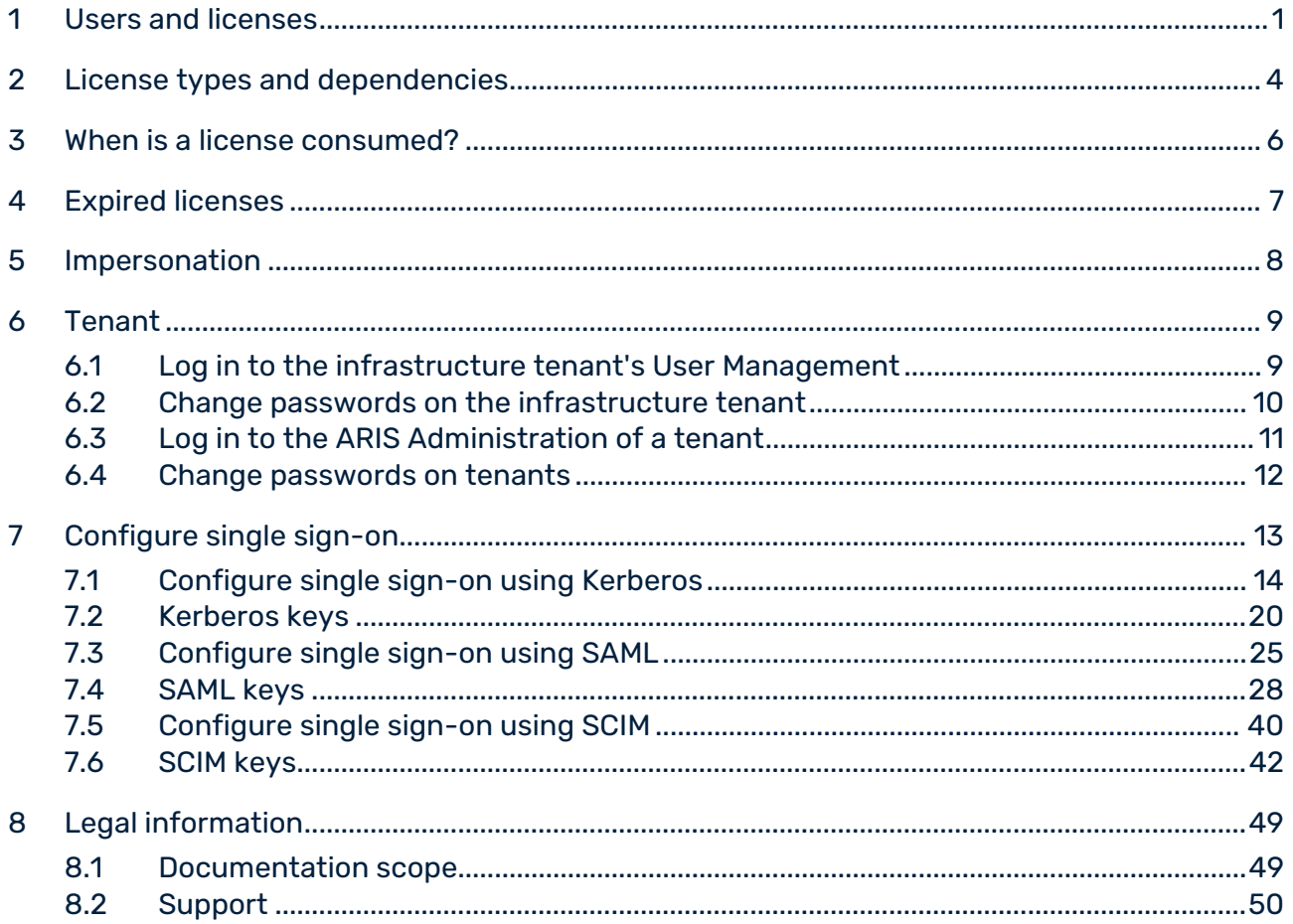

# <span id="page-3-0"></span>1 Users and licenses

For all ARIS products users are managed centrally within the user management. Using ARIS Server the user management is part of the ARIS Administration. The role specific data access is handled by license (page [4\)](#page-6-0) privileges and function privileges and database specific privileges managed within the ARIS Administration and database specific privileges and filters associated to users and user groups. These database specific privileges and filters are managed within ARIS Architect for each database of a tenant.

After the ARIS Server installation the **superuser** user can only login to the ARIS Administration. The initial password is **superuser**. Also the **system** user can do so, using the initial password **manager**. Both users hold sufficient permissions to manage users and licenses. The **superuser** user only has these permissions and cannot login to ARIS Download Client or ARIS Connect as no license can be assigned. The **system** user holds all permissions to manage all data in the system. This user only needs to get licenses assigned to do so. If you are about to make the Tenant Management interface available, the **superuser** user needs additional permissions in the infrastructure tenant as well as in all operating tenants.

#### USER MANAGEMENT WITHIN THE ARIS ADMINISTRATION

The ARIS Administration is a tool managing users, user groups, privileges, licenses, documents, and configurations for each tenant affecting all ARIS products. This ensures the single sign-on for various ARIS products. Users can also be imported from an LDAP system. ARIS Administration is available for users holding the **User administrator** and **License administrator** function privilege. Initially, only the administrative users **superuser** and **system** are available. These users are able to manage users for all tenants of your system (page [1\)](#page-3-0). Users can also be managed using the command line tools of ARIS Administration. If you have installed an ARIS Risk & Compliance Manager version, using its own ARIS Administration or you are using ARIS Publisher Server, you can force these components to

use the ARIS Administration of the ARIS Server in order to manage users centrally. Therefore you must reconfigure ARIS Risk & Compliance Manager and/or force ARIS Publisher Server to use the specific ARIS Administration.

Administrators must perform these actions in order to allow access to ARIS:

- 1. Change the passwords of the **superuser** user and the **system** user. (page [12\)](#page-14-0)
- 2. Make sure to assign all required license privileges to the **system** user, such as ARIS Architect. Otherwise the **system** user cannot perform administrative actions, such as running scheduled reports. For detailed information on license and user management and security settings refer to the **Manage ARIS Connect** online help chapter.
- 3. Import the license if it has not been imported during the setup process.
- 4. Create users or import them from the LDAP system.
- 5. Create user groups or import them from the LDAP system.
- 6. Assign users to user groups.
- 7. Assign privileges.

Further information is available in the ARIS Administration's online help.

All users and user groups managed in the ARIS Administration are available in every existing or future databases of the tenant. In each database product specific privileges must be assigned in ARIS Architect. To do so, proceed as described in the chapter **Managing Users** of the ARIS Architect Online Help.

### USER MANAGEMENT WITHIN ARIS ARCHITECT

While creating a database all users and user groups are imported from the ARIS Administration. To control data access and role specific actions administrators need to assign privileges and filters for each database.

Please make sure to have managed users and licenses before you manage users in ARIS Architect.

These actions can be performed by all users holding the function privileges **Database administrator** and **User management**.

- 1. Create databases.
- 2. Assign database specific function privileges.
- 3. Assign database specific access privileges.
- 4. Assign database specific filters.
- 5. Provide the URL **http://<IP address or fully-qualified host name>:<load balancer port>/#<tenant name>/home**, for example, **http://aris.connect.sag/#default/home** to all users using ARIS Connect.

All authorized users have access to licensed ARIS products.

Privileges and filters must be assigned for each additional database.

Further information is available in the ARIS Administration online help.

# <span id="page-6-0"></span>2 License types and dependencies

You can use only one license type for each product. Exceptions are the **Named user** and **Cross-client** license types.

## LICENSE TYPES FOR CLIENT PRODUCTS

The license types for client products must be assigned manually to users or user groups. You can increase the number of licenses by installing additional licenses.

#### NAMED USER

Users assigned to this license type have guaranteed login as the license is registered in their name. The number of licenses that can be assigned is specified in the license file.

### CONCURRENT USER

For this license type, the number of users who can log in at the same time is specified. The assigned users share the available licenses. If the number of users logged in is the same as the number of available licenses, no other users can log in. The user must wait until another user logs off. However, the administrator can end the sessions of users.

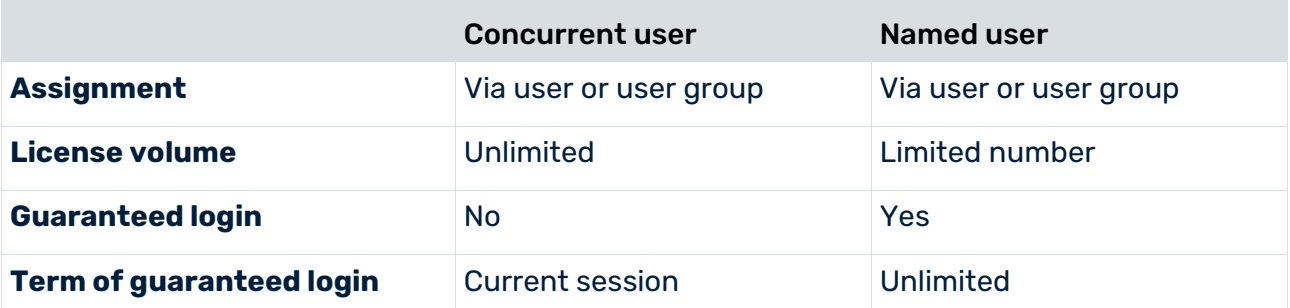

### **Difference between 'Named user' and 'Concurrent user' license type**

#### CROSS-CLIENT

This license type corresponds to a license of the **Named user** type. However, it can be imported and used for various tenants. It is intended for administrators who manage several tenants. The assigned users can log in with all tenants.

### SERVER LICENSES

The license types for server products are activated automatically after the import.

### DEPENDENCIES WITHIN PRIVILEGES

- There are certain license privileges that you cannot assign to a user in combination with others. For example, you cannot assign ARIS Architect and ARIS Designer to a user at the same time.
- You can only activate the subgroups of a license privilege if the superior license privilege is activated. If you remove a superior license privilege of a user, the user also automatically loses the assignment to the subgroups.

# <span id="page-8-0"></span>3 When is a license consumed?

A license is consumed as soon as a user logs in and a session is created. Please note that a license is not only consumed when a user starts working, like creating models in ARIS Connect or administrating processes. If various licenses are assigned to a user, the license with the higher value is consumed first.

#### **Example**

User A is assigned to the licenses **ARIS Connect Viewer** and **ARIS Connect Designer** (both **Concurrent user** license type). After login, the **ARIS Connect Designer** license is consumed.

# <span id="page-9-0"></span>4 Expired licenses

Expired licenses are marked in the license overview:  $\triangle$ . Users or groups can no longer be assigned. Login is impossible with an expired license.

Before deleting licenses, back up user data, if required, in order to be able to reuse them when new license are available. In the configuration, you can specify that administrators are notified before a license expires.

# <span id="page-10-0"></span>5 Impersonation

Users manage tenants on behalf of the user **superuser**. This requires the creation of these users in the user management for the infrastructure tenant, for example, master. To use impersonation, users require the **Impersonation** function privilege in the infrastructure tenant.

For Tenant Management, they also require the **User administrator**, **Tenant administrator**, and **Technical configuration administrator** function privileges.

In all other operational tenants, for example, **default**, the user **superuser** must be defined as the target for impersonation. Impersonation enables users to back up tenants in which they do not exist as a user.

To back up and restore the data, the **superuser** user requires the following function privileges in all operational tenants:

- Analysis administrator
- **ARCM** administrator
- Collaboration administrator
- Database administrator
- Dashboard administrator
- **Document administrator**
- **License administrator**
- **Portal administrator**
- **Process Governance administrator**
- **Server administrator**
- **FILE** Technical configuration administrator
- **User administrator**

# <span id="page-11-0"></span>6 Tenant

After the installation of ARIS Server two tenants are available. The operational **default** tenant and the infrastructural **master** tenant.

# <span id="page-11-1"></span>6.1 Log in to the infrastructure tenant's User Management

After the installation of ARIS Server, two tenants are available. The operational **default** tenant and the infrastructural **master** tenant. This **master** tenant works in the background and manages administrative users and all other tenants.

You only need to log in to the User Management

- to change the **superuser**'s and the **system** user's passwords to prevent unauthorized access
- **to configure the Tenant Management tool**

After the installation only the administrative users **superuser** or **system** can login. Manage users, user groups, privileges, licenses, documents, configurations, and processes for all ARIS products. For detailed information please refer to the ARIS Administration's online help.

#### **Procedure**

- 1. Click the link **http://localhost/umc** or **<IP address or fully-qualified host name>/umc**. The login dialog of the ARIS Administration opens.
- 2. Enter the user name **superuser** and the password **superuser**.
- 3. Change the tenant name if **default** is not the one you want to login to.
- 4. Click **Log in**.

The ARIS Administration opens.

# <span id="page-12-0"></span>6.2 Change passwords on the infrastructure tenant

On the infrastructure tenant (**master**), change the passwords of **superuser**, **system** user and **guest** user. This will prevent unauthorized actions within the system. These users are created automatically for each tenant. The **system** user holds all function privileges and access for all databases. The **superuser** user holds all privileges to allow user and license management.

- 1. Log in to the infrastructure tenant's User Management (page [9\)](#page-11-1).
- 2. Click **User management**, and select **Users**. The list of users is displayed.
- 3. Enter **superuser** into the search box. The search result is shown.
- 4. Click **superuser**. The user data (details) is displayed.
- 5. Click **Edit**.
- 6. Enable the **Change password** check box. The **Password** and **Confirm password** boxes are displayed.
- 7. Enter a new password, and reenter it. If you want to use the webMethods integration, passwords may not contain a colon.
- 8. Click **Save**.
- 9. Change the **system** user's password too.

The passwords are changed. The users receive e-mail notifications.

# <span id="page-13-0"></span>6.3 Log in to the ARIS Administration of a tenant

ARIS Administration is a tool to manage users, user groups, privileges, licenses, documents, and configurations for each tenant of all ARIS products. This ensures single sign-on for various ARIS products. Users can also be created using an LDAP system. ARIS Administration and the online help are available for users holding the **User administrator** and **License administrator** function privilege. After the installation only the administrative users **superuser** or **system** can login. For detailed information please refer to the ARIS Administration's online help.

#### **Procedure**

- 1. Open your browser and enter **http://<IP address or fully-qualified host name>:<port number other than default>/#<tenant name>/adminSettings**. You must enter the port number only if you have changed or redirected the standard port **80**. The login dialog opens.
- 2. Enter the user name **superuser** and the password **superuser**. This user only has access to the ARIS Administration of the server.
- 3. Click **OK**. ARIS Administration opens.
- 4. Click the required tab.

You can manage users, user groups, privileges licenses documents and the configuration of this tenant.

# <span id="page-14-0"></span>6.4 Change passwords on tenants

On all tenants, change the passwords of **superuser** user, **system** user and the **guest** user. This will prevent unauthorized actions within the system. These users are created automatically for each tenant. The **system** user holds all function privileges and access for all databases. The **superuser** user holds all privileges to allow user and license management.

- 1. Log in to the tenant's ARIS Administration (page [11\)](#page-13-0).
- 2. Click **User management**, and select **Users**. The list of users is displayed.
- 3. Enter **superuser** into the search box. The search result is shown.
- 4. Click **superuser**. The user data (details) is displayed.
- 5. Click **Edit**.
- 6. Enable the **Change password** check box. The **Password** and **Confirm password** boxes are displayed.
- 7. Enter a new password, and reenter it. If you want to use the webMethods integration, passwords may not contain a colon.
- 8. Click **Save**.
- 9. Change the **system** user's password too.

The passwords are changed. The users receive e-mail notifications.

# <span id="page-15-0"></span>7 Configure single sign-on

You can configure single sign-on (SSO) using Kerberos (page [14\)](#page-16-0) or SAML (page [25\)](#page-27-0). When using Kerberos, this provides access to all ARIS runnables as soon as a user has logged in to the domain. When using SAML, this provides access to all ARIS Connect runnables as soon as a user has logged in to the domain.

However, if you use ARIS Publisher you must reconfigure the **businesspublisher** runnable and only Kerberos is supported.

# <span id="page-16-0"></span>7.1 Configure single sign-on using Kerberos

If you are using LDAP, you can configure SSO (single sign-on). This enables access to all ARIS runnables as soon as a user has logged in once to the domain.

Kerberos is a network authentication, allowing nodes to communicate using an invisible network and to securely make their identity known to each other. Kerberos is the recommended method for user authentication in Microsoft® Windows networks. In addition, it is widely used with Linux operating systems and is designed for use with all major platforms. It is designed to provide a strong authentication for client/server applications, like web applications where the browser is the client. It is also the recommended way to authenticate users in a MS Windows network and it replaces the outdated and relatively insecure NT LAN Manager (NTLM).

Please contact your LDAP administrator before you change any configuration.

#### **Prerequisite**

#### **Server**

- Users who want to use SSO must have a valid Microsoft® Active Directory Domain Services user login.
- **This user is available in ARIS Administration.**
- ARIS Administration authenticates against LDAP.
- Microsoft® Active Directory Domain Services supports Kerberos-based authentication (default) and the service principal name of the ARIS Server is entered in the following format: **HTTP/<hostname>**, for example, **HTTP/mypc01.my.domain.com**.

#### **Client**

- The client computers and servers are connected to the same Microsoft<sup>®</sup> Active Directory Domain Services.
- **The browser has been configured accordingly.**

The following steps must be taken to use SSO:

#### **Procedure**

- 1. A technical user must be created in the Microsoft® Active Directory Domain Services.
- 2. A service principal name must be registered on the technical user.
- 3. The single sign-on configuration options must be set in ARIS Administration.
- 4. The client application must be configured to use single sign-on.

You configured SSO on client side.

### CREATING A TECHNICAL USER

A technical user is used to validate Kerberos tickets against the Microsoft<sup>®</sup> Active Directory Domain Services. This user must be created in the Microsoft® Active Directory Domain Services and a keytab file must be created for this user.

A keytab file contains a list of keys and principals. It is used to log on the technical user to the Microsoft® Active Directory Domain Services without being prompted for a password. The most common use of keytab files is to allow scripts to authenticate against the Microsoft<sup>®</sup> Active Directory Domain Services without human interaction or storing a password in a plain text file. Anyone with read permission on a keytab can use all of the keys contained so you must restrict and monitor permissions on any keytab file you create. The keytab must be recreated when the password of the technical user changes.

A keytab file can be created by passing the following parameters to the **ktab.exe** JRE command line tool:

**ktab -a <TECHUSER\_USER\_PRINCIPAL\_NAME> -n 0 -append -k umc.keytab** - for example **ktab –a aristechuser@MYDOMAIN.COM –n0 –append –k umc.keytab**.

#### CONFIGURATION OPTIONS IN ARIS ADMINISTRATION

You need to configure SSO for the servers.

#### **Prerequisite**

You have the **Technical configuration administrator** function privilege.

#### **Procedure**

- 1. Start ARIS Connect.
- 2. Click **H** Application launcher > 8 Administration. The Administration view opens.
- 3. Click **Configuration**.
- 4. Click the arrow next to **Kerberos**.
- 5. Activate the **General** configuration category.

If you do not have a Kerberos configuration file, take the **kbr5.conf** from your installation media under **Add-ons\Kerberos**. Name it, for example, **krb5.conf**, add the following lines, and adjust the configuration to meet your requirements.

```
[libdefaults]
default tgs enctypes = des-cbc-md5 des-cbc-crc des3-cbc-sha1 aes128-cts
aes128-cts-hmac-sha1-96 aes256-cts aes256-cts-hmac-sha1-96 rc4-hmac 
arcfour-hmac arcfour-hmac-md5
default tkt enctypes = des-cbc-md5 des-cbc-crc des3-cbc-sha1 aes128-cts
aes128-cts-hmac-sha1-96 aes256-cts aes256-cts-hmac-sha1-96 rc4-hmac 
arcfour-hmac arcfour-hmac-md5
permitted_enctypes = des-cbc-md5 des-cbc-crc des3-cbc-sha1 aes128-cts 
aes128-cts-hmac-sha1-96 aes256-cts aes256-cts-hmac-sha1-96 rc4-hmac 
arcfour-hmac arcfour-hmac-md5
```
- 6. To upload the configuration file, click **Upload** under the **Configuration file** field. You find this file on your installation medium under **Add-ons\Kerberos**.
- 7. Click **Edit**.
- 8. Enable **Use Kerberos**.
- 9. In the **Principal** field, enter the technical user name given by the administrator.

If the Service Principal Name in the keytab is, for example, **mypc01@MY.DOMAIN.COM**, the values of the property **com.company.aris.umc.kerberos.servicePrincipalName** must contain the Service Principal Name exactly as specified in the keytab file.

10. In the **Realm** field, configure the realm for the Kerberos service. Enter the fully qualified domain name in uppercase letters.

Example: **MYDOMAIN.COM**.

11. In the **KDC** field, configure the fully qualified name of the KDC to be used.

#### 12. **Optional:**

- a. Click **Advanced settings**.
- b. Enable **Debug output**.

The debug output of the program that the user wishes to log into is saved in the file **system.out** of the respective program. For user management, for example, this is located in the directory **<ARIS installation** 

### **directory>/work\_umcadmin\_m/base/logs**.

You have configured SSO using Kerberos in ARIS Administration.

### CLIENT CONFIGURATION

Configure the browser settings to allow SSO. SSO has been tested with the following browsers:

- Microsoft® Internet Explorer® (version 11 or higher)
- Mozilla Firefox<sup>®</sup>

#### **Prerequisite**

- You have the **Technical configuration administrator** function privilege.
- SSO must be configured for the servers.
- The browser used supports a Kerberos-based authentication.

You need to empty the Kerberos ticket cache of each client first, in order to avoid obsolete tickets if Microsoft® Active Directory Domain Services were changed. Delete the Kerberos ticket cache by executing the command **klist.exe purge**. If the purge program is not available on the client computer, you can also simply log off the client computer from the domain and log in again.

#### MICROSOFT® INTERNET EXPLORER®

Microsoft® Internet Explorer® supports Kerberos authentication only if the ARIS Server is part of your local intranet.

#### **Procedure**

- 1. Start Microsoft® Internet Explorer®.
- 2. Click **Tools > Internet Options**.
- 3. Activate the **Security** tab and click **Local Intranet**.
- 4. Click **Sites**, and select **Advanced**.
- 5. Add the URL of the ARIS Server that was configured for SSO. Add the DNS host name and the IP address of the ARIS Server.
- 6. Optional: Disable the **Require server verification (https:) for all sites in this zone** check box.
- 7. Click **Close**, and select **OK**.
- 8. Click **Custom level** and make sure that no user-defined settings affect your new settings.
- 9. Find the **User Authentication** section. Verify whether the **Automatic logon only in Intranet zone** option is enabled.
- 10. Click **OK**.
- 11. Close and restart Microsoft® Internet Explorer®.

#### MOZILLA FIREFOX®

In Mozilla Firefox®, you can define trustworthy sites using the computer name, IP address, or a combination of both. You can use wildcards.

#### **Procedure**

- 1. Start Mozilla Firefox®.
- 2. Enter **about:config** in the address box and press **Enter**. Confirm a message, if required.
- 3. Enter **network.negotiate** in the **Search** box and press **Enter**, if required.
- 4. Double-click **network.negotiate-auth.trusted-uris**.
- 5. Enter the computer name or the IP address of the ARIS Server that you configured for SSO, and click **OK**.
- 6. Close and restart Mozilla Firefox®.

If you prefer to use an encryption stronger than AES 128bit and this is allowed in your country, replace the JCE Policy file of the JDK of your ARIS Server with the Java Cryptography Extension (JCE) Unlimited Strength Jurisdiction Policy Files 6 [\(http://www.oracle.com/technetwork/java/javase/downloads/index.html\)](http://www.oracle.com/technetwork/java/javase/downloads/index.html). This allows unlimited key length.

If you cannot replace the Policy files, but still want to use SSO, you need to apply a procedure allowed by the JDK for encrypting Kerberos tickets, for example, AES 128bit.

# 7.2 Kerberos keys

You can configure Kerberos as required.

You can change properties that are highlighted as cross-tenant properties only by using the ARIS Cloud Controller command-line tool. To change the settings, enter the following:

```
reconfigure umcadmin <size of your installation, s, m, or l> JAVA-D<property name>="<value>"
```
#### **Example**

reconfigure umcadmin\_m JAVA-Dcom.aris.umc.loadbalancer.url="https://myserver.com"

#### GENERAL

<span id="page-22-0"></span>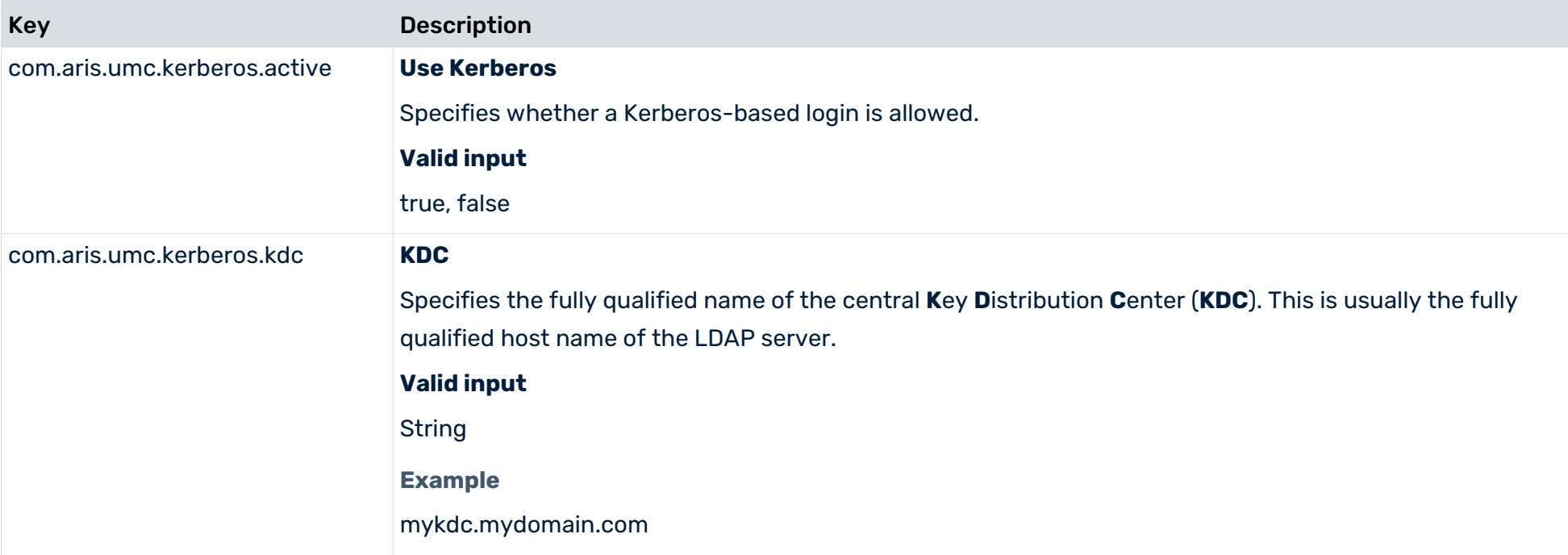

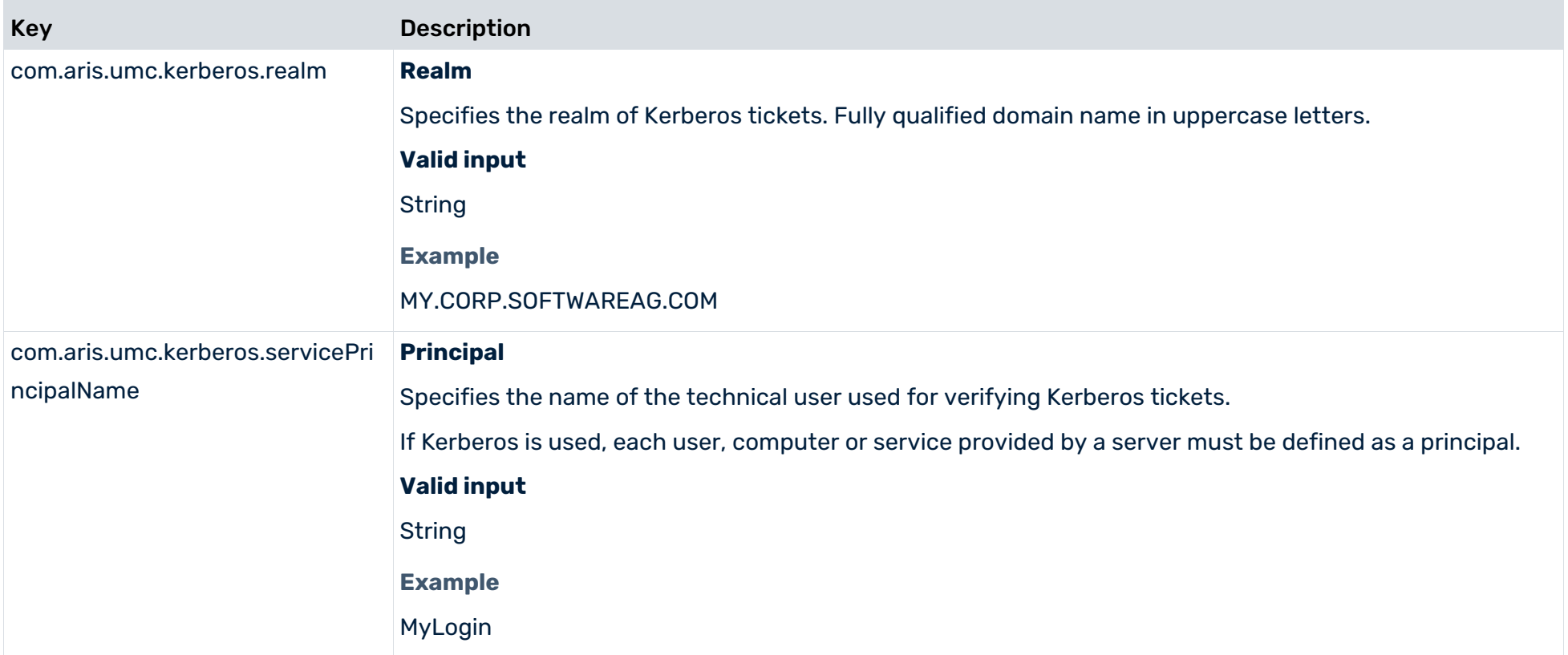

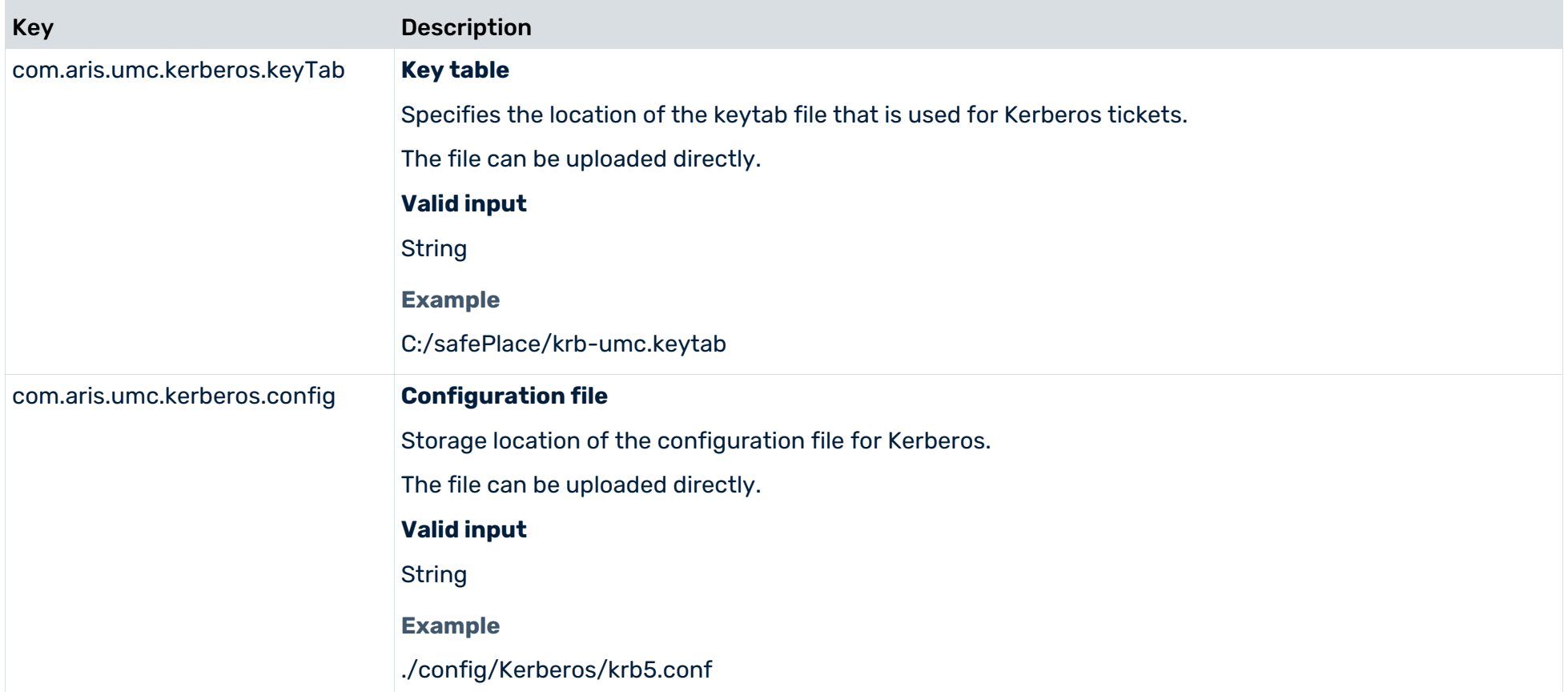

### ADVANCED SETTINGS

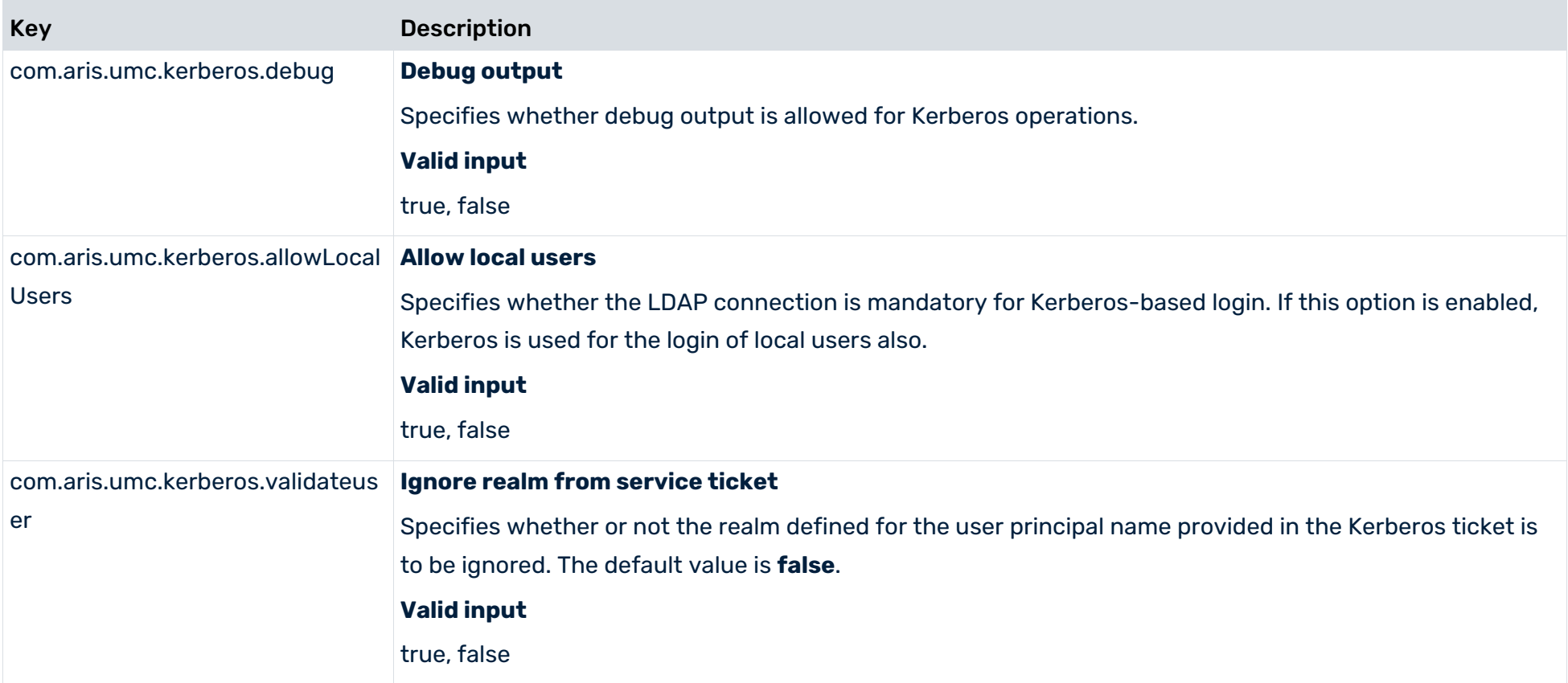

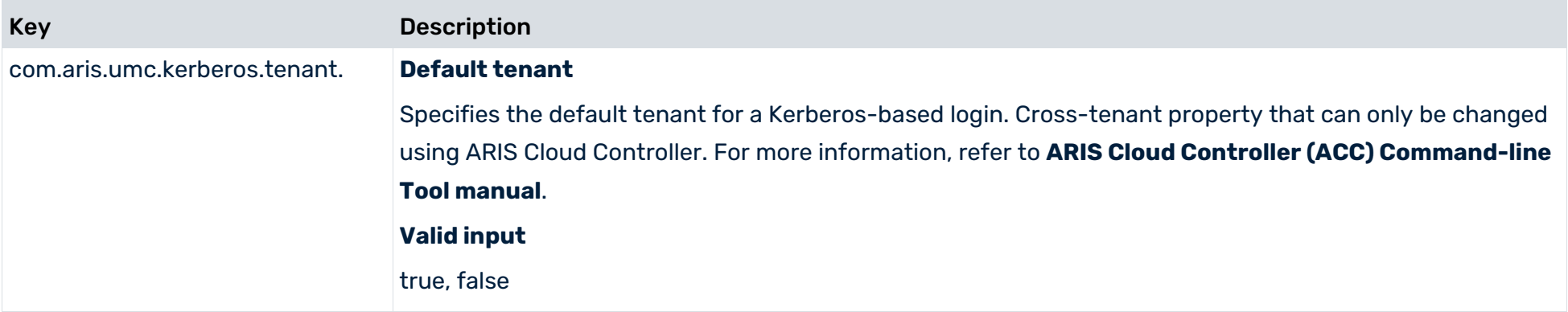

# <span id="page-27-0"></span>7.3 Configure single sign-on using SAML

Single sign-on with SAML can be used with applications running in a browser.

SAML is a standard for exchanging authentication data between security domains. SAML is an XML-based protocol that uses security tokens containing assertions to pass information about a user between an identity provider and a service provider and enables web-based authentication scenarios including single sign-on across all ARIS Connect runnables. Please contact your LDAP administrator before you change any configuration.

#### **Prerequisite**

#### **Server**

- Users who want to use SSO must have a valid Microsoft® Active Directory Domain Services user login.
- **This user is available in ARIS Administration.**
- ARIS Administration authenticates against LDAP.
- **The SAML identity provider supports the HTTP POST binding as specified by the SAML 2.0** specification.

#### **Client**

Web browser supports JavaScript.

The following steps must be taken to use SSO:

#### **Procedure**

- 1. The single sign-on configuration options must be set in the ARIS Administration.
- 2. ARIS must be registered as a trusted service provider at the SAML identity provider.

You configured SSO.

### CONFIGURATION OPTIONS IN ARIS ADMINISTRATION

You need to configure SSO for the servers.

#### **Prerequisite**

- You have the **Technical configuration administrator** function privilege.
- If you use multiple LDAP systems, the user names must be unambiguous through all LDAP systems. Otherwise no SSO is possible.

#### **Procedure**

- 1. Start ARIS Connect.
- 2. Click **H** Application launcher >  $\mathscr{P}$  Administration. The Administration view opens.
- 3. Click **H** Configuration.
- 4. Click the arrow next to **SAML**.
- 5. Click **General**.
- 6. Click **Edit**.
- 7. Enable **Use SAML**.
- 8. Enter the ID of the identity provider in the **Identity provider ID** field.
- 9. Enter the ID of the service provider in the **Service provider ID** field.
- 10. Enter the end point of the identity provider that is used for single sign-on in the **Single sign-on URL** field.
- 11. Enter the end point of the identity provider that is used for single log-out in in the **Single logout URL** field.

You have configured SSO using SAML in ARIS Administration. If you use multiple LDAP systems, the user names must be unambiguous through all LDAP systems. Otherwise no SSO is possible.

Please note that SSO (single sign-on) using SAML will not work in case of multiple LDAP servers and same login names (even with different entities) in different LDAP systems.

### REGISTER ARIS AS A TRUSTED SERVICE PROVIDER

Establish a circle of trust between the identity provider and the service provider.

#### **Procedure**

- 1. Open a browser.
- 2. Enter the following URL into the address bar: **https://<SERVERNAME>/umc/rest/saml/metadata.xml?tenant=<TENANTID>** You get a meta data file. Save this file as XML file.
- 3. Upload the meta data file into your SAML identity provider.

Your system is configured to be used with single sign-on and SAML.

# TROUBLESHOOTING

Detailed information on SAML authentication issues can be found in the log files of ARIS Administration located in

<Your installation folder>\ARIS10.0\server\bin\work\work\_umcadmin\_<size>\base\logs

#### **Example**

C:\SoftwareAG\ARIS10.0\server\bin\work\work\_umcadmin\_m\base\logs

# 7.4 SAML keys

You can configure SAML as required.

You can change properties that are highlighted as cross-tenant properties only by using the ARIS Cloud Controller command-line tool. To change the settings, enter the following:

reconfigure umcadmin <size of your installation, s, m, or l> JAVA-D<property name>="<value>"

#### **Example**

reconfigure umcadmin\_m JAVA-Dcom.aris.umc.loadbalancer.url="https://myserver.com"

#### GENERAL

<span id="page-30-0"></span>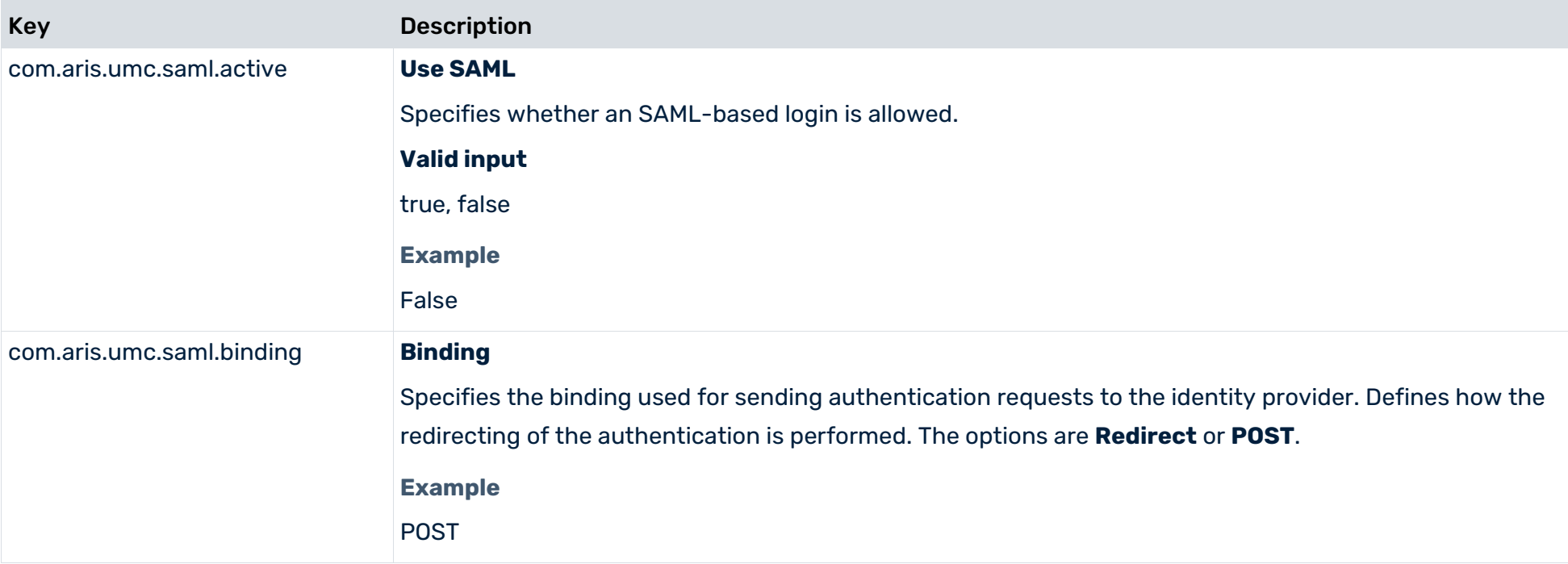

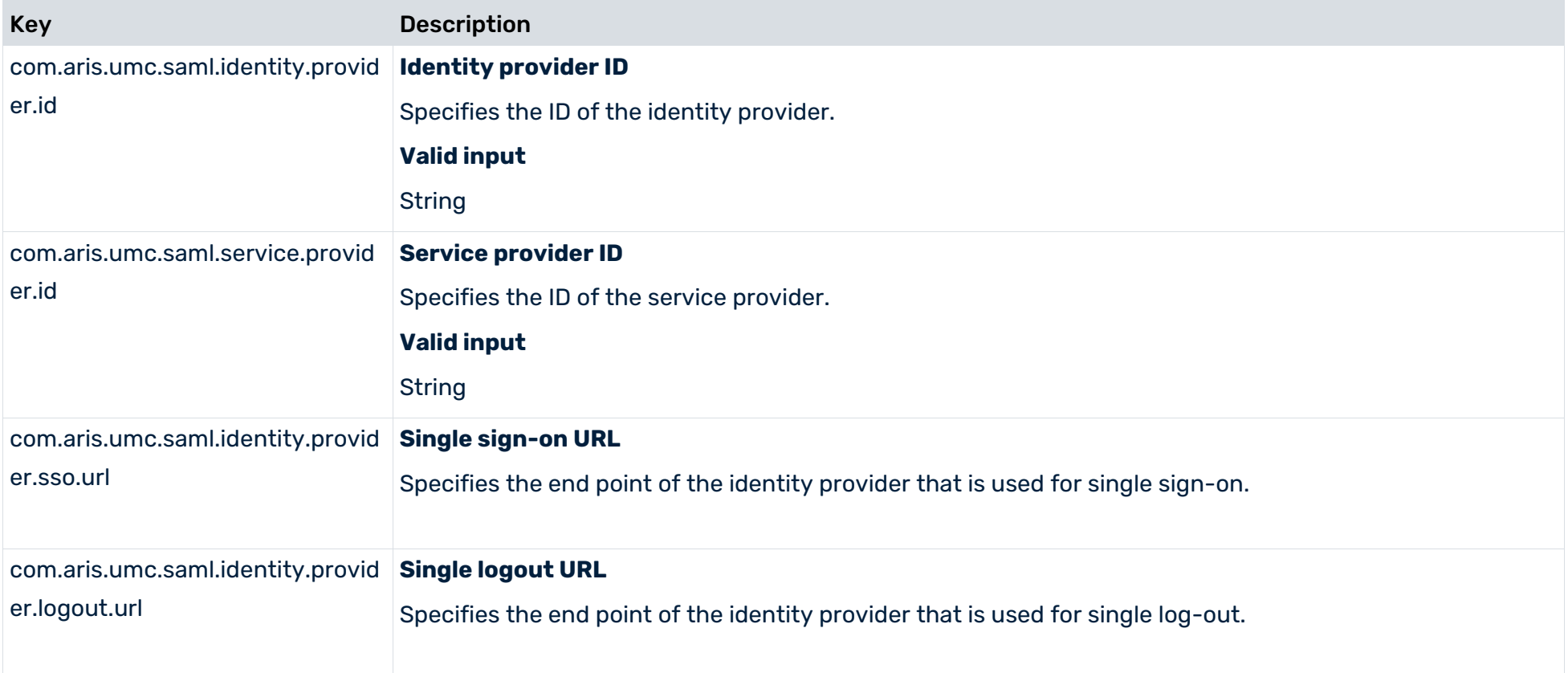

### **SIGNATURE**

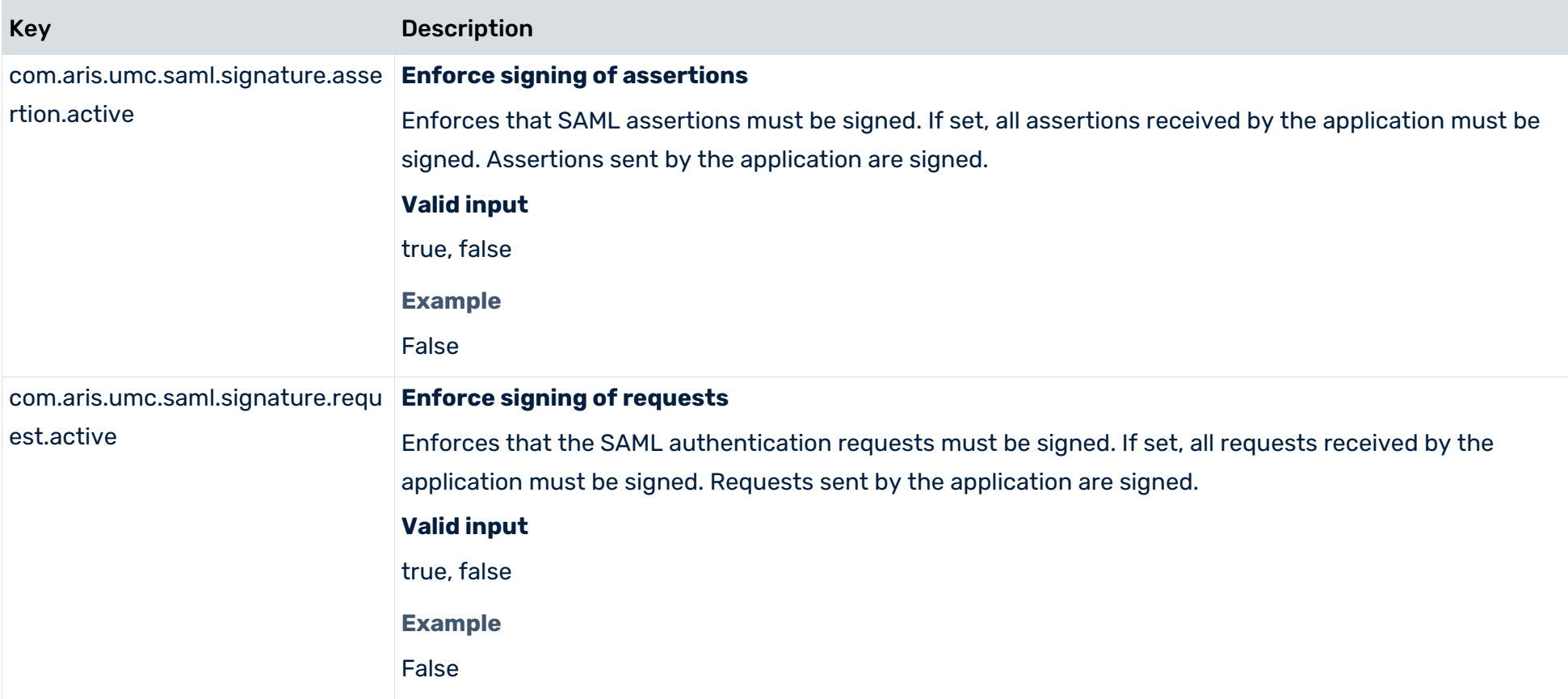

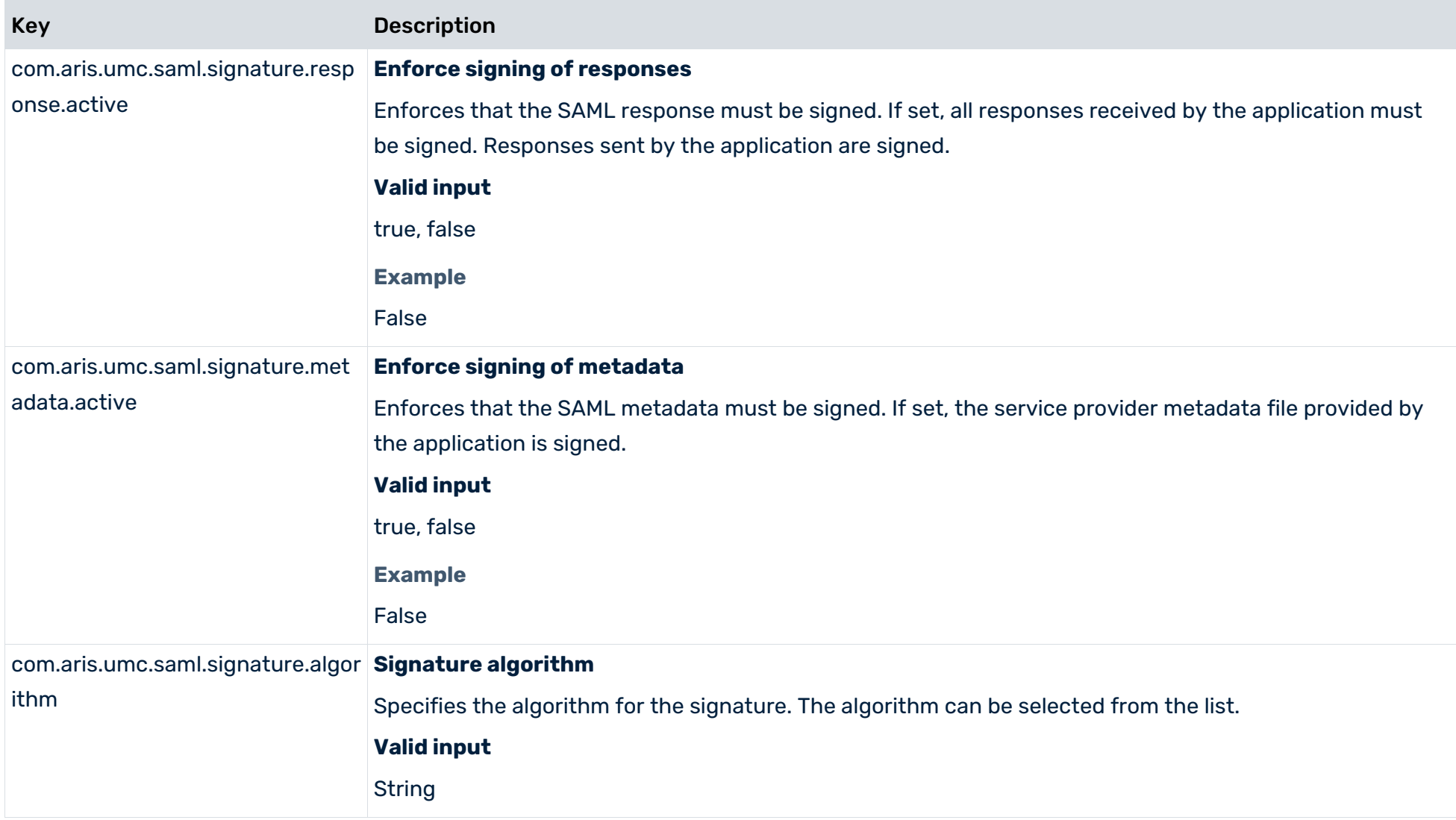

# **KEYSTORE**

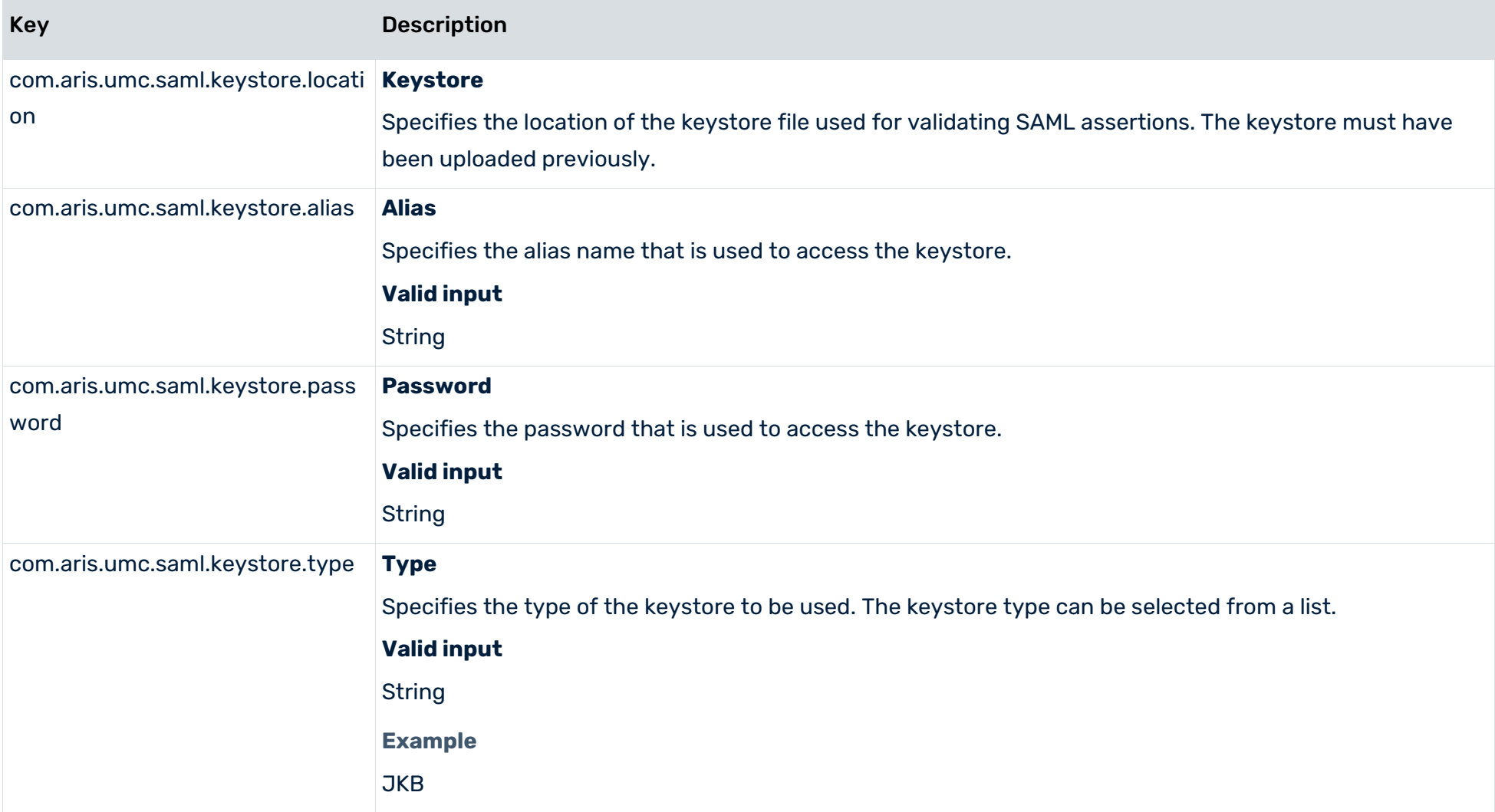

# **TRUSTSTORE**

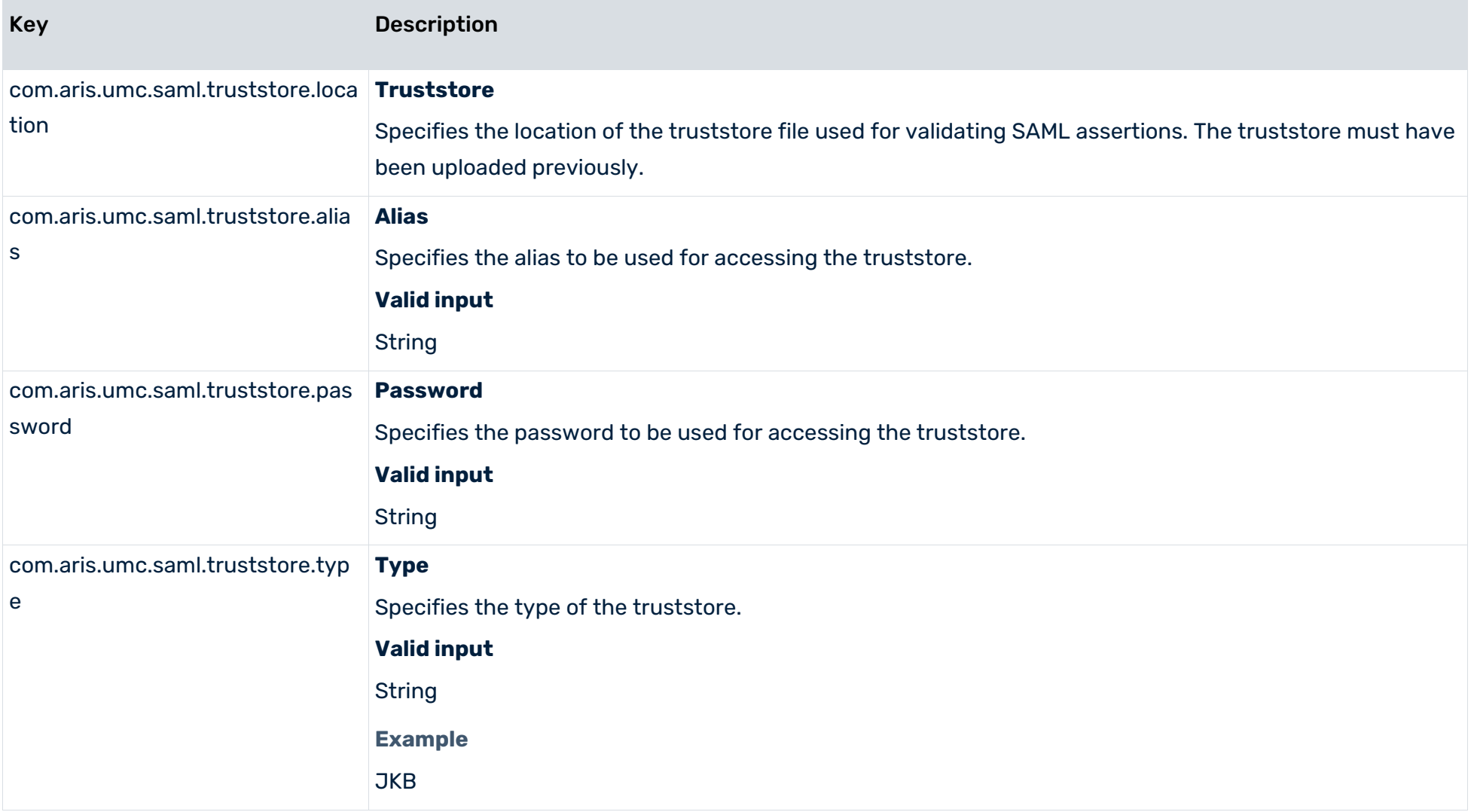

### USER ATTRIBUTES

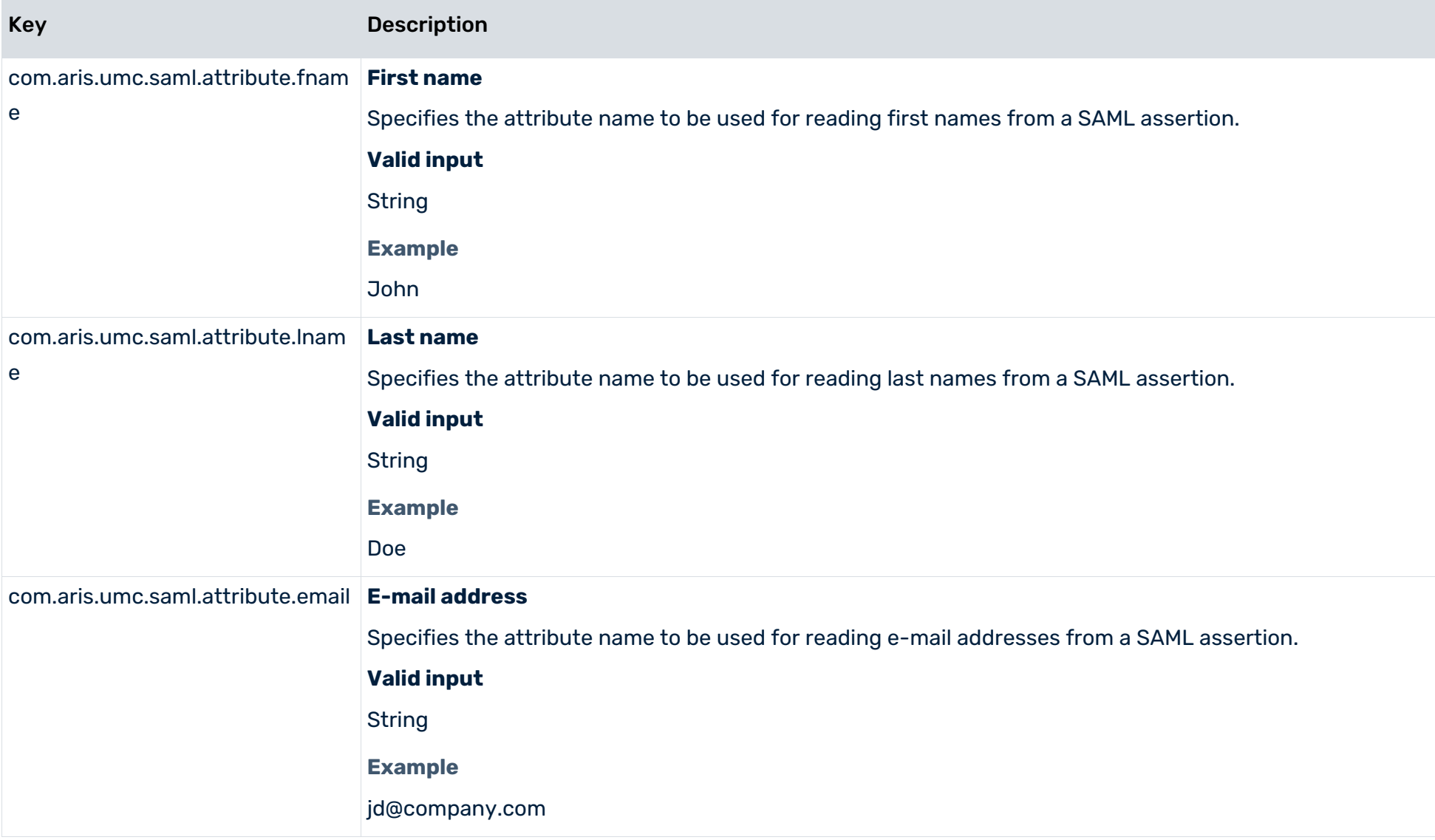

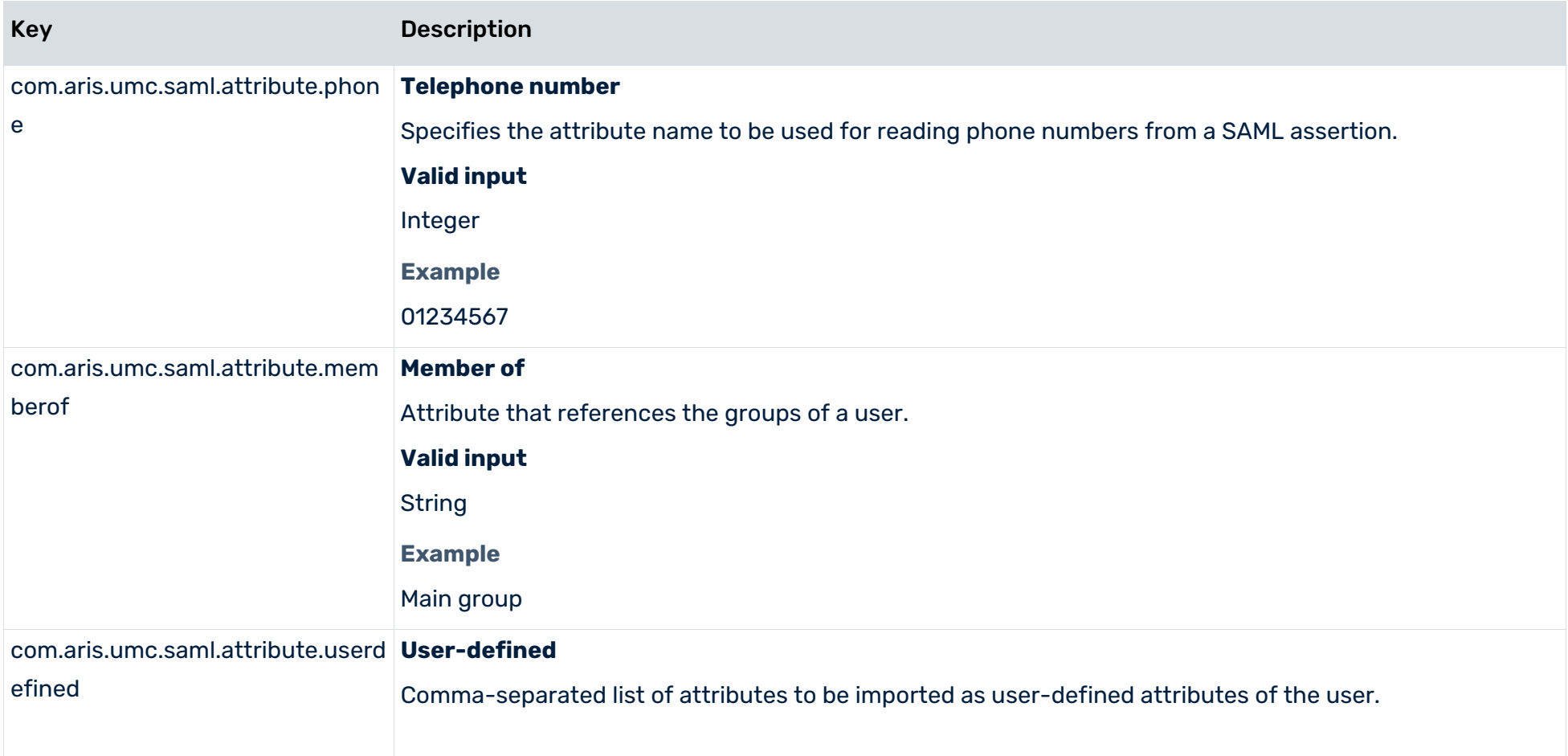

## ADVANCED SETTINGS

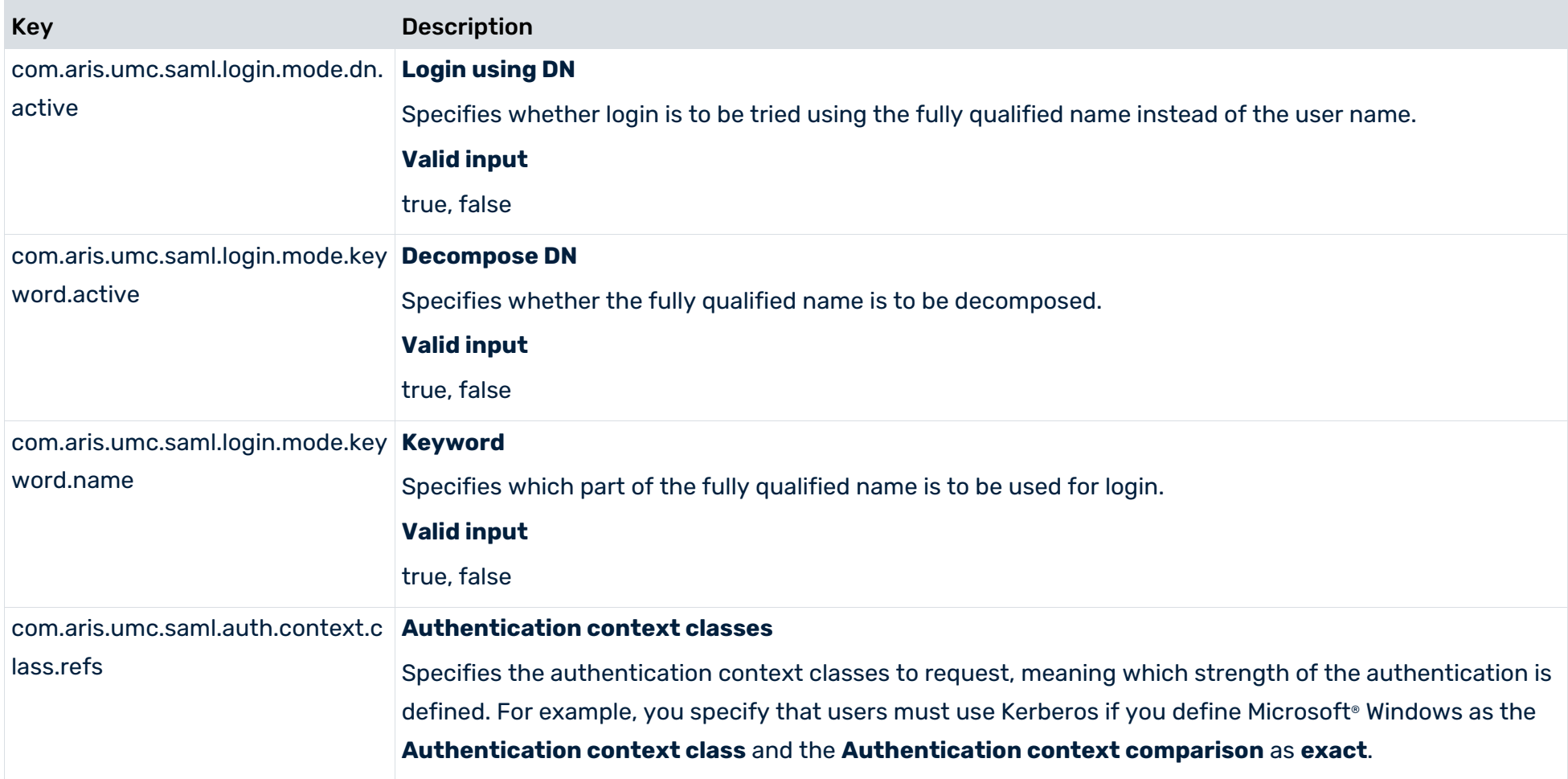

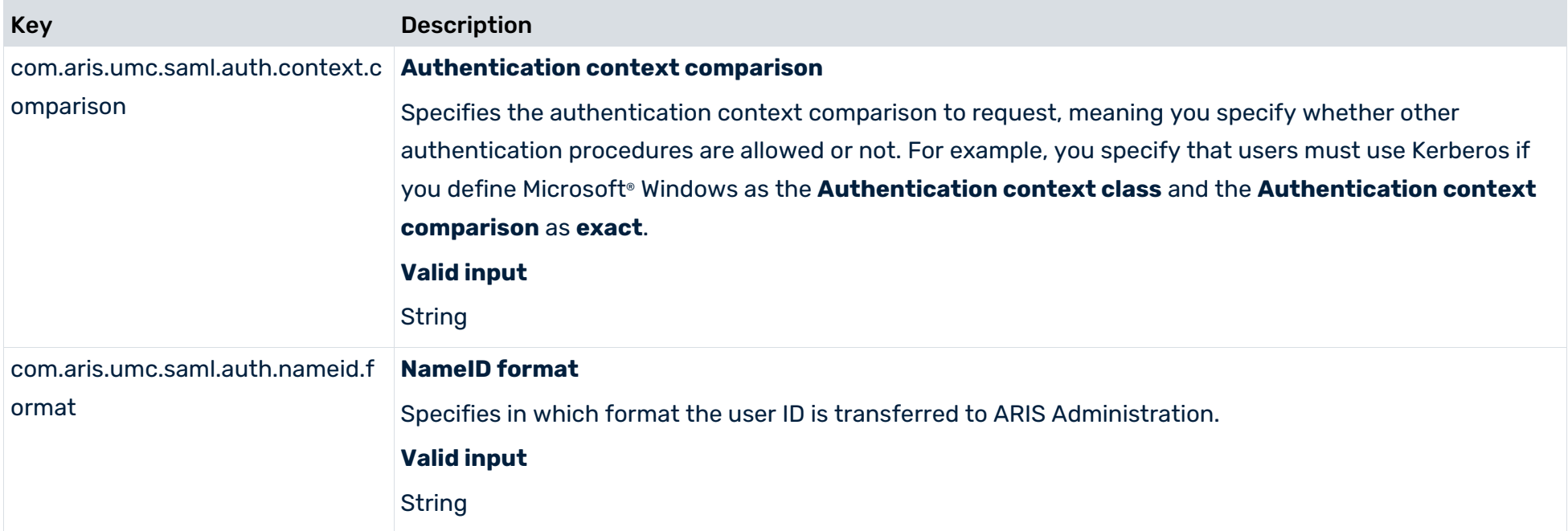

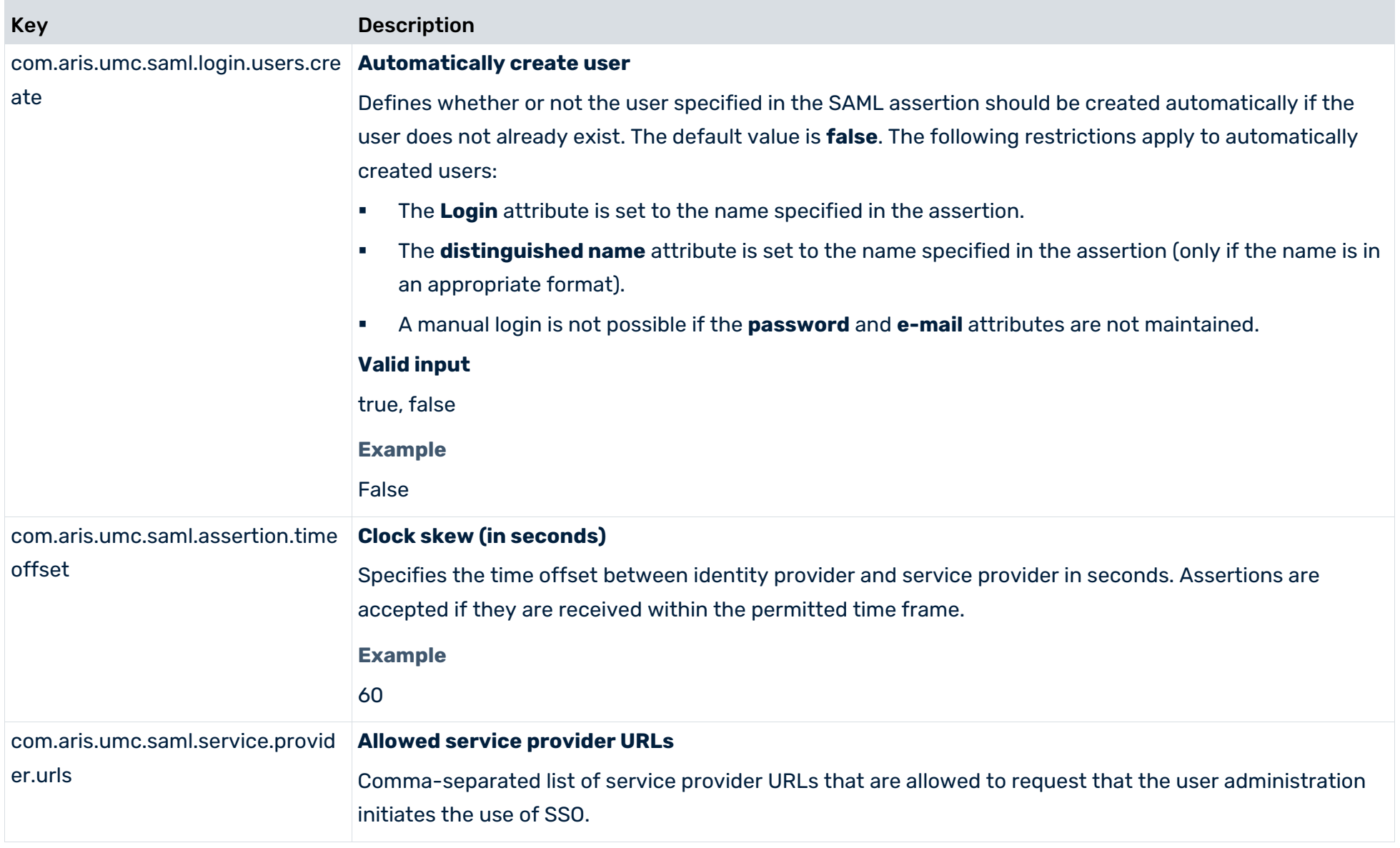

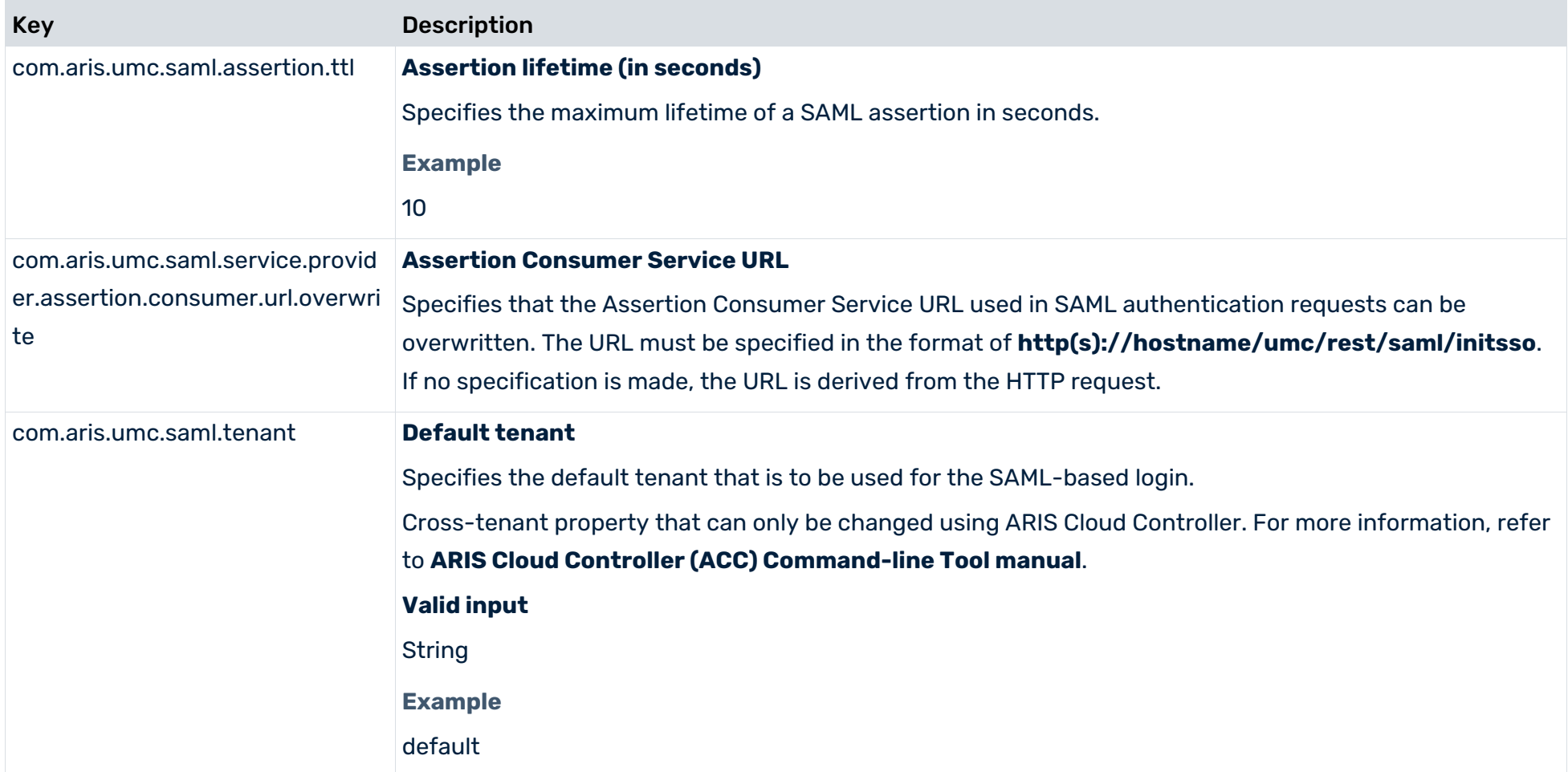

# <span id="page-42-0"></span>7.5 Configure single sign-on using SCIM

You can use single sign-on (SSO) using SCIM. Separate login to ARIS components is not required. The **S**ystem for **C**ross-Domain **I**dentity **M**anagement is designed to facilitate the management of user identities in cloud-based applications and services.

ARIS supports SCIM 2.0.

Please contact your SCIM administrator before you change any configuration (page [42\)](#page-44-0).

#### **Prerequisite**

#### **Server**

- Use SCIM to onboard the users to ARIS Administration.
- Use SSO for authentication.

The following steps must be taken to use SSO:

#### **Procedure**

- 1. The single sign-on configuration options must be set in the ARIS Administration.
- 2. ARIS must be registered as a trusted service provider at the SAML identity provider.

You configured SSO.

### CONFIGURATION IN ARIS ADMINISTRATION

You need to configure SSO for the servers.

#### **Prerequisite**

You have the **Technical configuration administrator** function privilege.

#### **Procedure**

- 1. Start ARIS Connect.
- 2. Click **H** Application launcher > 8 Administration. The Administration view opens.
- 3. Click **H.** Configuration.
- 4. Click **User management**.
- 5. Click the arrow next to **SCIM**.
- 6. Click **General**.
- 7. Click **Edit**.
- 8. Enable **Use SCIM**.
- 9. Click **Save**.

### TROUBLESHOOTING

Detailed information on SCIM authentication issues can be found in the log files of ARIS Administration located in

<Your installation folder>\ARIS10.0\server\bin\work\work\_umcadmin\_<size>\base\logs

#### **Example**

C:\SoftwareAG\ARIS10.0\server\bin\work\work\_umcadmin\_m\base\logs

# 7.6 SCIM keys

You can configure SCIM as required.

# GENERAL

<span id="page-44-0"></span>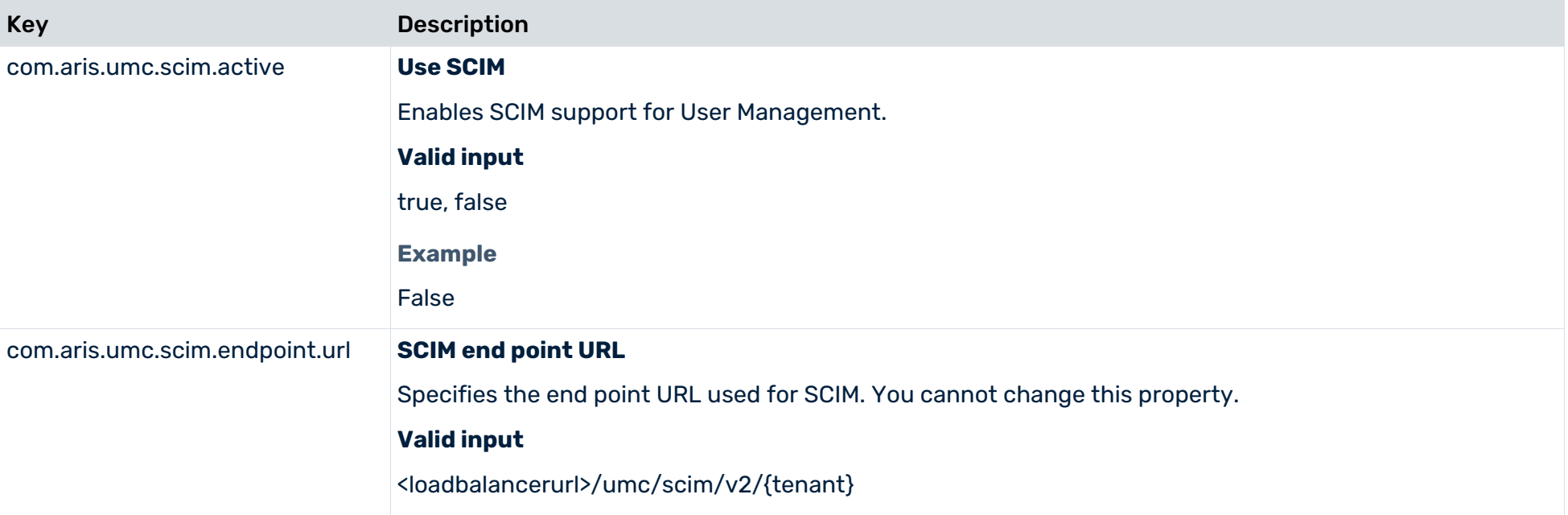

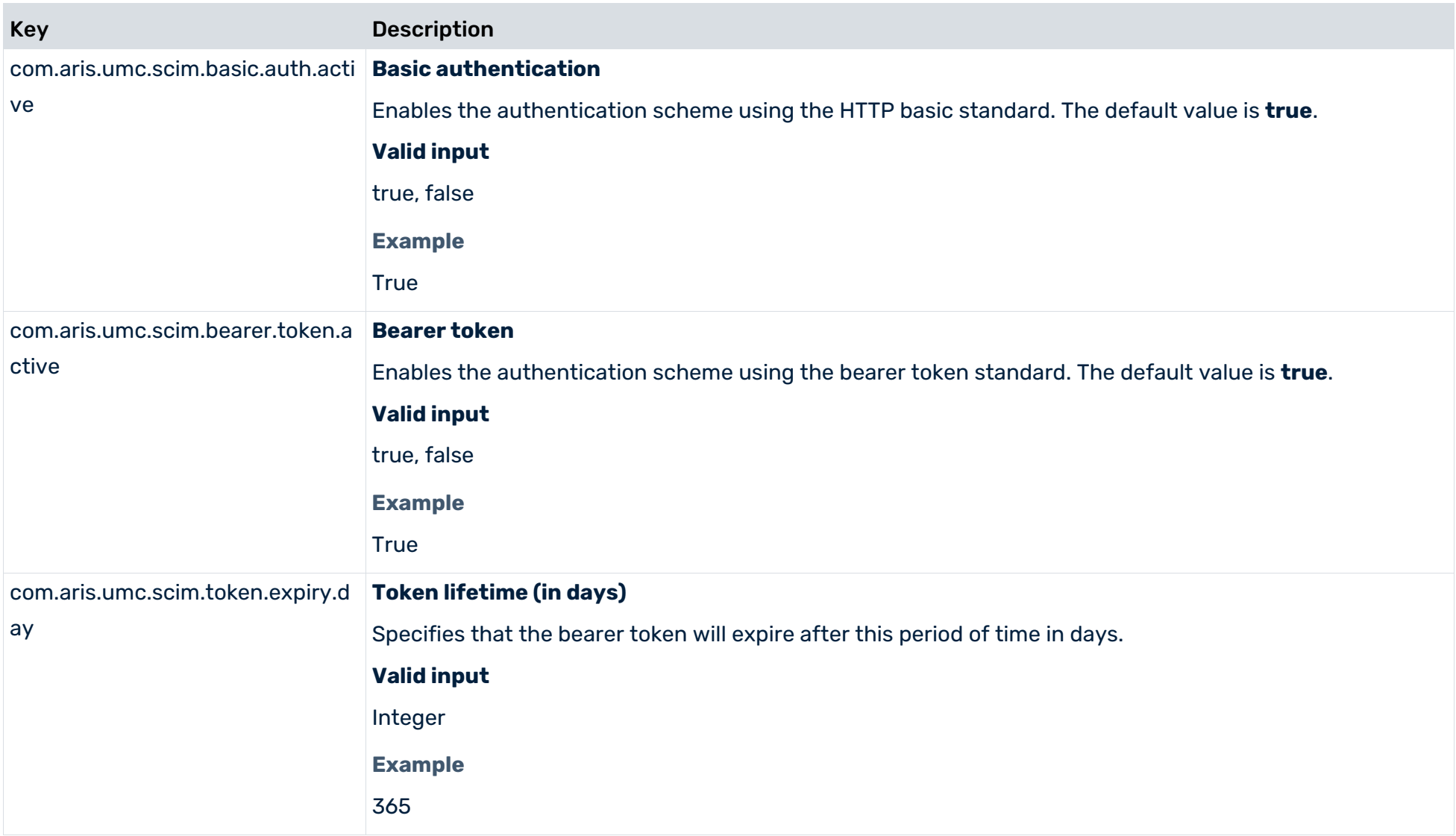

### ADVANCED SETTINGS

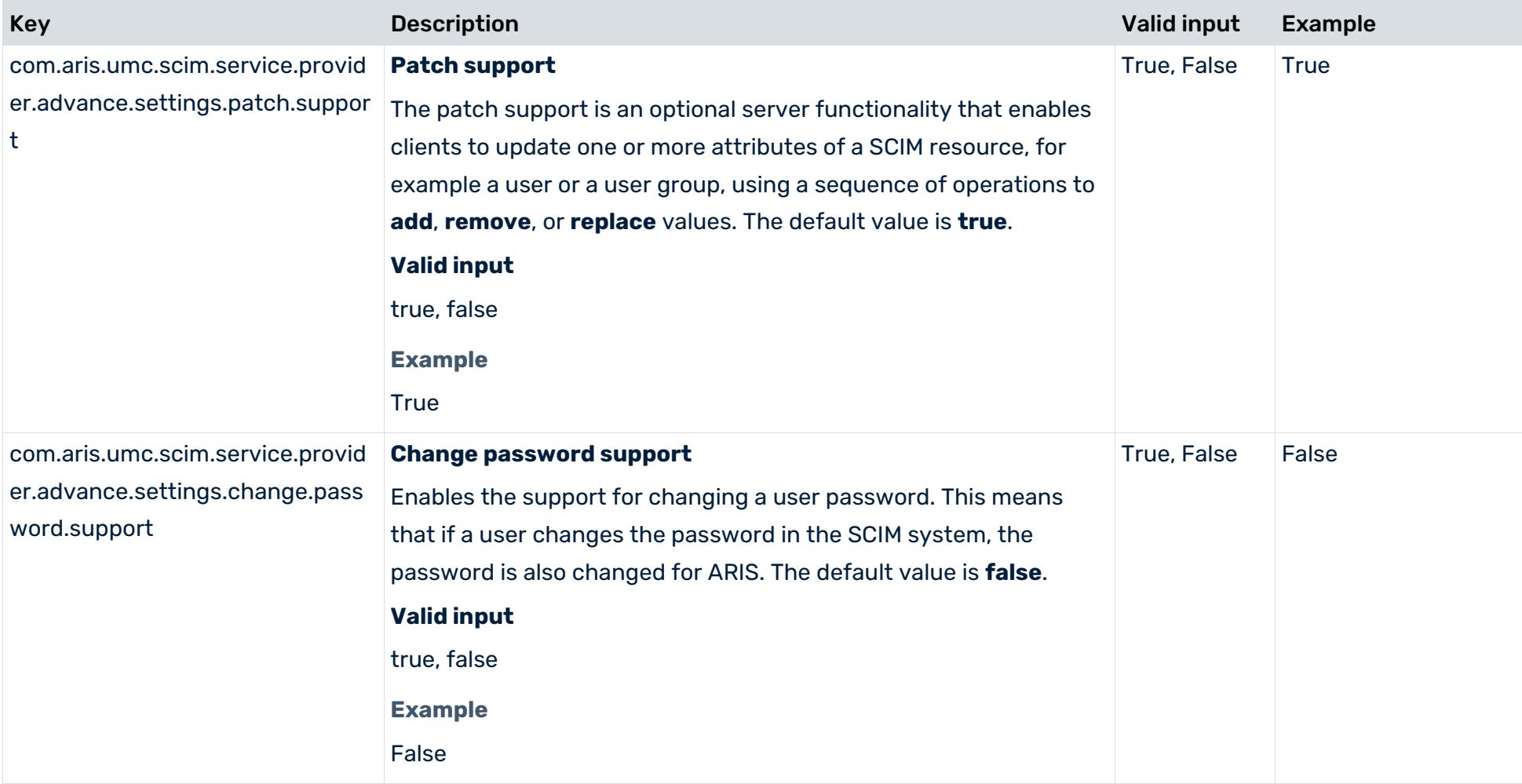

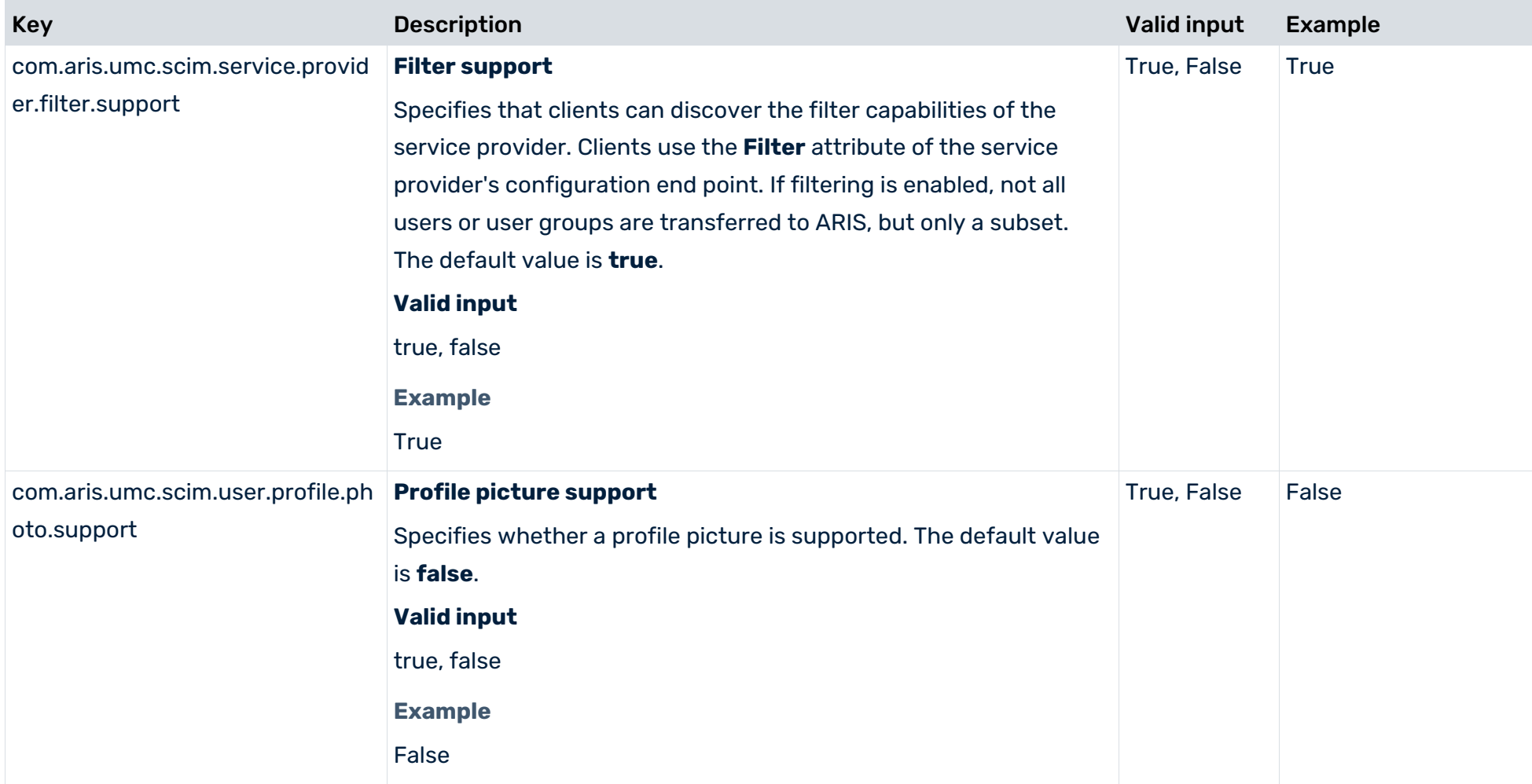

# SCIM CLIENT

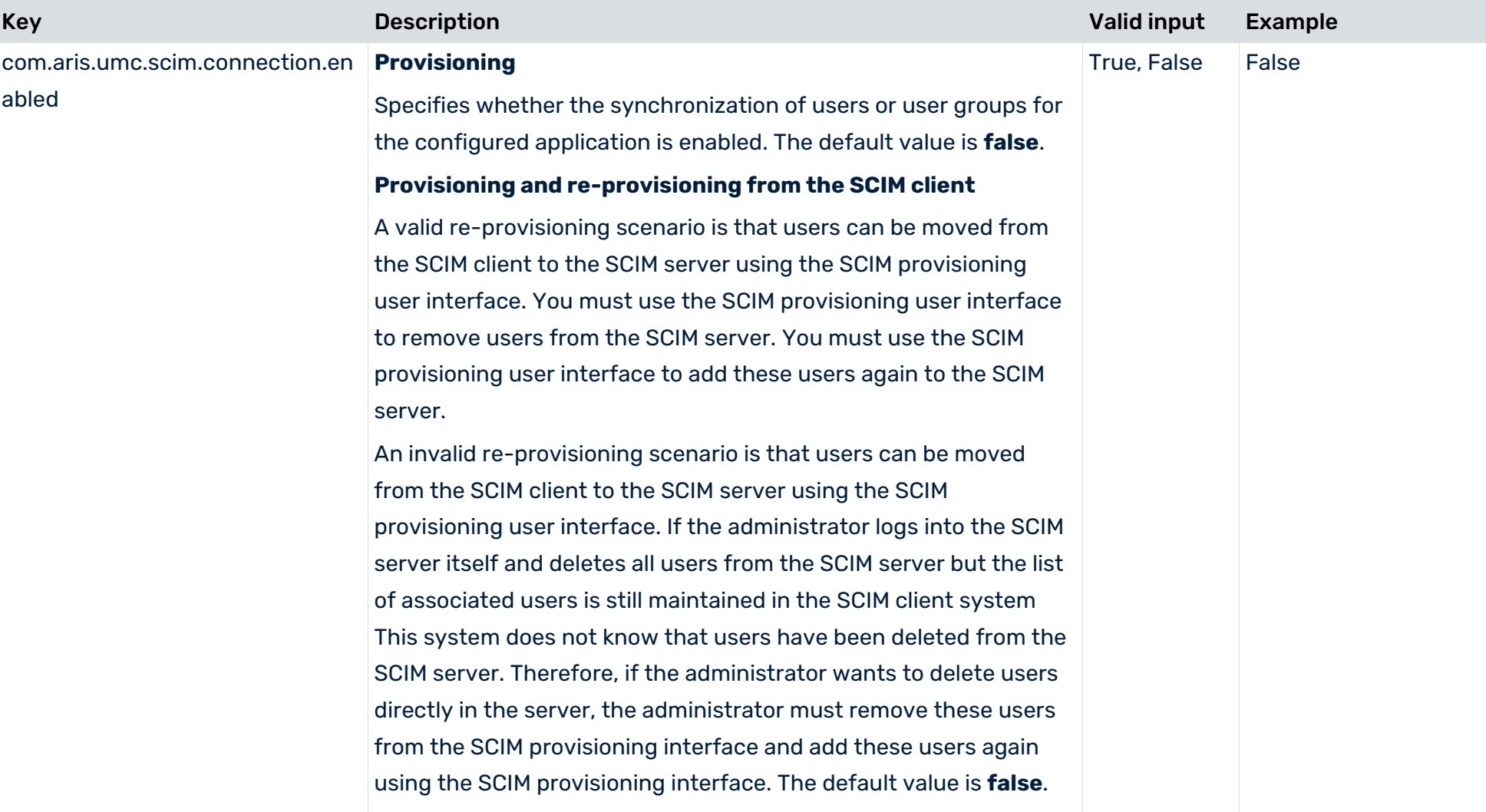

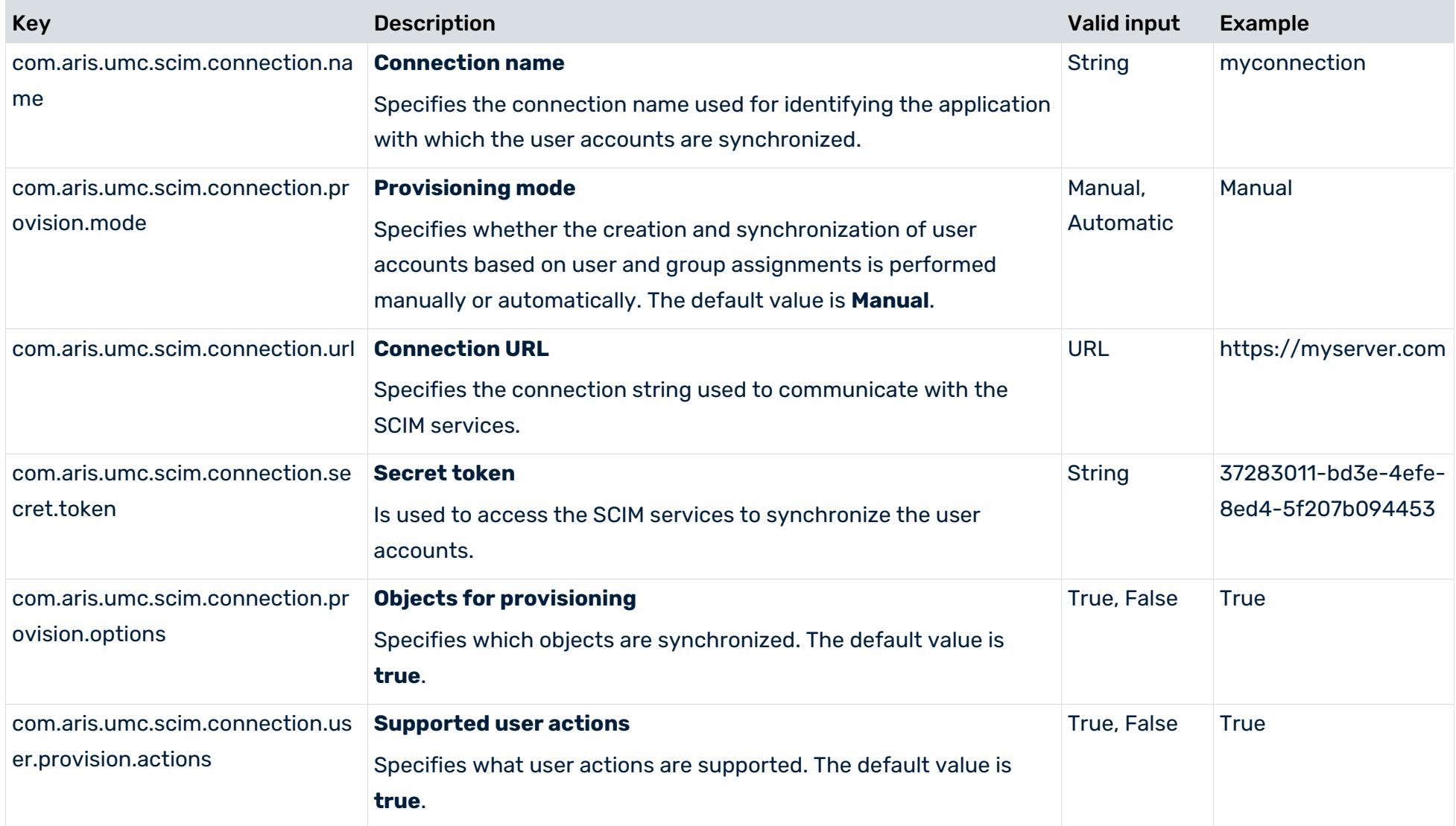

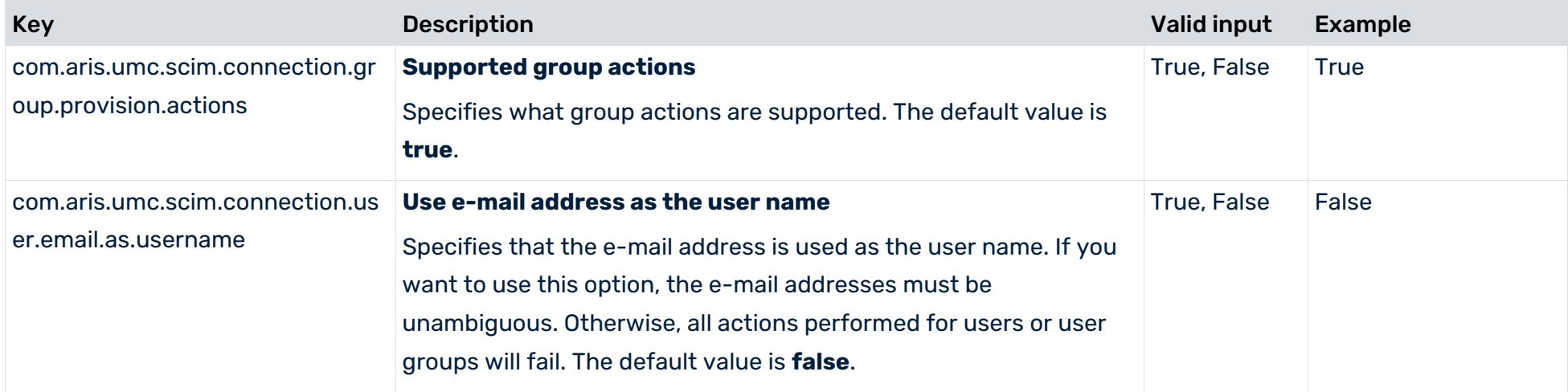

# <span id="page-51-0"></span>8 Legal information

# <span id="page-51-1"></span>8.1 Documentation scope

The information provided describes the settings and features as they were at the time of publishing. Since documentation and software are subject to different production cycles, the description of settings and features may differ from actual settings and features. Information about discrepancies is provided in the Release Notes that accompany the product. Please read the Release Notes and take the information into account when installing, setting up, and using the product.

If you want to install technical and/or business system functions without using the consulting services provided by Software AG, you require extensive knowledge of the system to be installed, its intended purpose, the target systems, and their various dependencies. Due to the number of platforms and interdependent hardware and software configurations, we can describe only specific installations. It is not possible to document all settings and dependencies.

When you combine various technologies, please observe the manufacturers' instructions, particularly announcements concerning releases on their Internet pages. We cannot guarantee proper functioning and installation of approved third-party systems and do not support them. Always follow the instructions provided in the installation manuals of the relevant manufacturers. If you experience difficulties, please contact the relevant manufacturer.

If you need help installing third-party systems, contact your local Software AG sales organization. Please note that this type of manufacturer-specific or customer-specific customization is not covered by the standard Software AG software maintenance agreement and can be performed only on special request and agreement.

# <span id="page-52-0"></span>8.2 Support

If you have any questions on specific installations that you cannot perform yourself, contact your local Software AG sales organization

[\(https://www.softwareag.com/corporate/company/global/offices/default.html\)](https://www.softwareag.com/corporate/company/global/offices/default.html). To get detailed information and support, use our websites.

If you have a valid support contract, you can contact **Global Support ARIS** at: **+800**  ARISHELP. If this number is not supported by your telephone provider, please refer to our Global Support Contact Directory.

### ARIS COMMUNITY

Find information, expert articles, issue resolution, videos, and communication with other ARIS users. If you do not yet have an account, register at ARIS Community**.**

# SOFTWARE AG EMPOWER PORTAL

You can find documentation on the Software AG Documentation website [\(https://empower.softwareag.com/\)](https://empower.softwareag.com/). The site requires credentials for Software AG's Product Support site **Empower**. If you do not yet have an account for **Empower**, send an e-mail to empower@softwareag.com with your name, company, and company e-mail address and request an account.

If you have no account, you can use numerous links on the TECHcommunity website. For any questions, you can find a local or toll-free number for your country in our Global Support Contact Directory and give us a call.

### **TECHCOMMUNITY**

On the **TECHcommunity** website, you can find documentation and other technical information:

- Use the online discussion forums, moderated by Software AG professionals, to ask questions, discuss best practices, and learn how other customers are using Software AG technology.
- Access articles, code samples, demos, and tutorials.
- Find links to external websites that discuss open standards and web technology.
- Access product documentation, if you have **TECHcommunity** credentials. If you do not, you will need to register and specify **Documentation** as an area of interest.

#### EMPOWER (LOGIN REQUIRED)

If you have an account for **Empower**, use the following sites to find detailed information or get support:

- You can find product information on the Software AG Empower Product Support website.
- To get information about fixes and to read early warnings, technical papers, and knowledge base articles, go to the Knowledge Center.
- Once you have an account, you can open Support Incidents online via the eService section of Empower.
- To submit feature/enhancement requests, get information about product availability, and download products, go to Products.

### SOFTWARE AG MANAGED LEARNINGS

Get more information and trainings to learn from your laptop computer, tablet or smartphone. Get the knowledge you need to succeed and make each and every project a success with expert training from Software AG.

If you do not have an account, register as a customer or as a partner.